# نيوكت لخدم ISE Self Registered Guest Portal

### ت**ايوتح**ملا

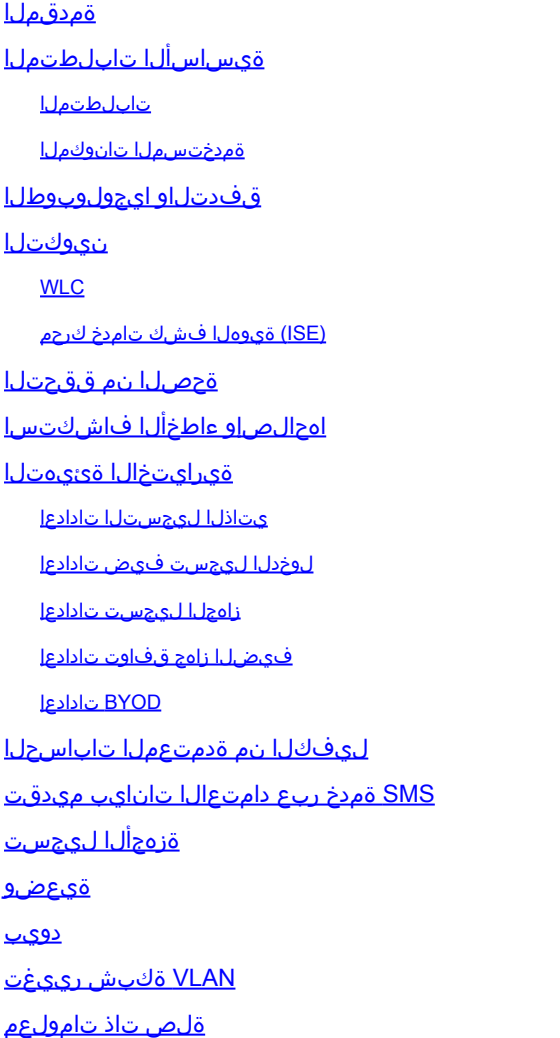

### ةمدقملا

ISE ىدل ايتاذ لجسملا فيضلا لخدم ةفيظو نيوكت ةيفيك دنتسملا اذه حضوي . اهحالصإو اهئاطخأ فاشكتساو

# ةيساسألا تابلطتملا

### تابلطتملا

:عوضوم اذه نم ةيساسألا ةفرعمو ليكشت ISE عم ةربخ تنأ ىقلتي نأ يصوي cisco

- فويضلا قفدتو ISE رشن تايلمع •
- (WLC (ةيكلساللا (LAN (ةيلحملا ةكبشلا يف مكحتلا تادحو نيوكت •

ةمدختسملا تانوكملا

عم يتاذلا ليجستلا فويضلا نيمدختسملل حيتت ،ايتاذ ةلجسملا Guest Portal آباوب كل حمست .ةكبشلا دراوم ىلإ لوصولل مهب ةصاخلا AD دامتعا تانايب مادختسال نيفظوملI . اهصيصختو ةددعتم تازيم نيوكتب ةباوبلا هذه

:ةيلاتلا ةيداملا تانوكملاو جماربلا تارادصإ ىلإ دنتسملا اذه يف ةدراولا تامولعملا دنتست

- ماظن ليغشتلا Microsoft Windows 10 Pro
- 8.5.135.0 رادصإلا عم 5508 WLC Cisco•
- 3.0 رادصإلا ،ISE جمانرب •

.ةصاخ ةيلمعم ةئيب يف ةدوجوملI ةزهجألI نم دنتسملI اذه يف ةدراولI تامولعملI ءاشنإ مت تناك اذإ .(يضارتفا) حوسمم نيوكتب دنتسملI اذه يف ةمدختسُملI ةزهجألI عيمج تأدب .رمأ يأل لمتحملا ريثأتلل كمهف نم دكأتف ،ليغشتلا ديق كتكبش

### قفدتلاو ايجولوبوطلا

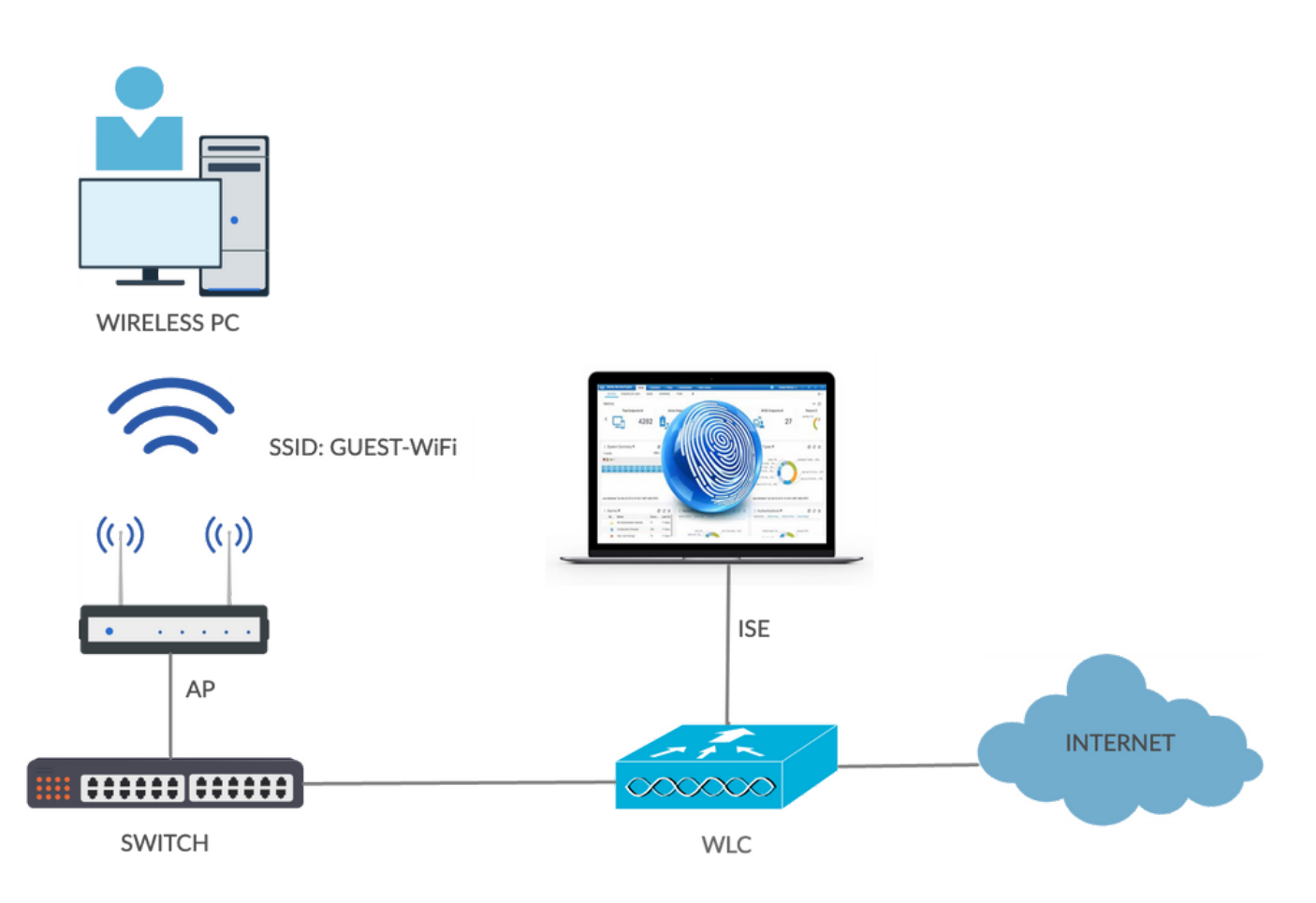

ليجستلا ءارجإ دنع فويضلا نيمدختسملل ةحاتم ةددعتم تارايخ ويرانيسلا اذه مدقي .يتاذلا

:ماعلا قفدتلا يلي اميف

ةكبش هذه .SSID): Guest-WiFi) ةمدخلا ةعومجم فرعمب فـيض مدختسم طبتري .1 ةوطخلا

ليوختلا ةدعاق ةقداصملا هذه قباطت .ةقداصملل ISE مادختساب MAC ةيفصت عم ةحوتفم ايتاذ لجسملا لخدملا ىلإ ليوختلا فيرعت فلم هيجوت ةداعإ متتو ISE يف ةيناثلا :AV-Cisco جاوزأ مادختساب RADIUS لوصو لوبق ISE عجرت .فيضلل

- مساو ،رورملا ةكرح هيجوت ةداعإ بجي يذلI) url-redirect-acl ىلإ لوصولI يف مكحتـلا ةمئاق ةكبشلا يف مكحتال رصنع ىلع ايلحم ددحملا (ACL) لوصولا يف مكحتال ةمئاق ((WLC) ةيكلس|لل| ةيلحمل|
- (ISE ىلإ هذه رورملا ةكرح هيجوت ةداعإ متي ثيح) URL هيجوت ةداعإ •

دامتعالا تانايب ريفوت نم الدب .ISE ىلإ فيضلا مدختسملا هيجوت ةداعإ متت 2. ةوطخلا متت .فويضلا ىلإ لوصولل ليجستلا قوف رقنلاب مدختسملا موقي ،لوخدلا ليجستل لىءجست زمر نييكمت نكمي .اهيف باسحلا اذه ءاشنإ نكمي ةحفص ىلإ مدختسملا هي وت ةداعإ ةميقلا كلت نوفرعي نيذل صاخشألل يتاذل ليجست لزايتما ديدحتل يرايتخإ يرس ةملكو مدختسملا مسا) مدختسملا دامتعا تانايب ريفوت متي ،ٻاسحلا ءاشنإ دعب .ةيرسلا .هذه دامتعالا تانايب مادختساب لوخدلا ليجستو (رورملا

WLC موقي .WLC لا ىلإ reauthentication) CoA (ليوختلل RADIUS رييغت لسري ISE 3. ةوطخلا .طقف ليوختلا ةمسب Request-Access RADIUS لسري امدنع مدختسملا ةقداصم ةداعإب ةددحملاو Airespace ب ةصاخلا (ACL (لوصولا يف مكحتلا ةمئاق مادختساب ISE بيجتست لوصولا رفوت يتلاو ،(WLC (ةيكلساللا ةيلحملا ةكبشلا يف مكحتلا رصنع ىلع ايلحم .(ليوختلا ةسايس ىلء فيضلا مدختسملل يئاهنلا لوصول دمتعي) طقف تنرتنإلا يلإ

ءاهنإ لاسرا ISE ىلء بجي ،(EAP) عسوتملا ةقداصملا لوكوتورب لمع تاسلج :ةظحالم  $\bullet$ .ISE و مدقملا نيب نوكت EAP ةسلج نأل ةقداصملا ةداعإ ليغشت لجأ نم CoA ةمدخ ىلإ ةجاح الو ،ةيفاك CoA ةقداصم ةداعإ نوكت ،(MAC ةيفصت) MAB ل ةبسنلاب نكلو .يكلساللا ليمعلا ةقداصم ءاغلإ/نارتقالا ءاغلإ

.ةكبشلا ىلإ بوغرملا لوصولا قح فيضلا مدختسملا ىدل 4. ةوطخلا

(BYOD (كب صاخلا زاهجلا بلجو عضولا لثم ةيفاضإلا تازيملا نم ديدعلا نيكمت نكمي .(اقحال هتشقانم متتس)

نيوكتلا

**WLC** 

RADIUS > AAA > نامألا ىلإ لقتنا .ةبساحملاو ةقداصملل ديدجلا RADIUS مداخ ةفاضإ 1. > ةقداصملا نيكمتل RADIUS CoA (RFC 3576).

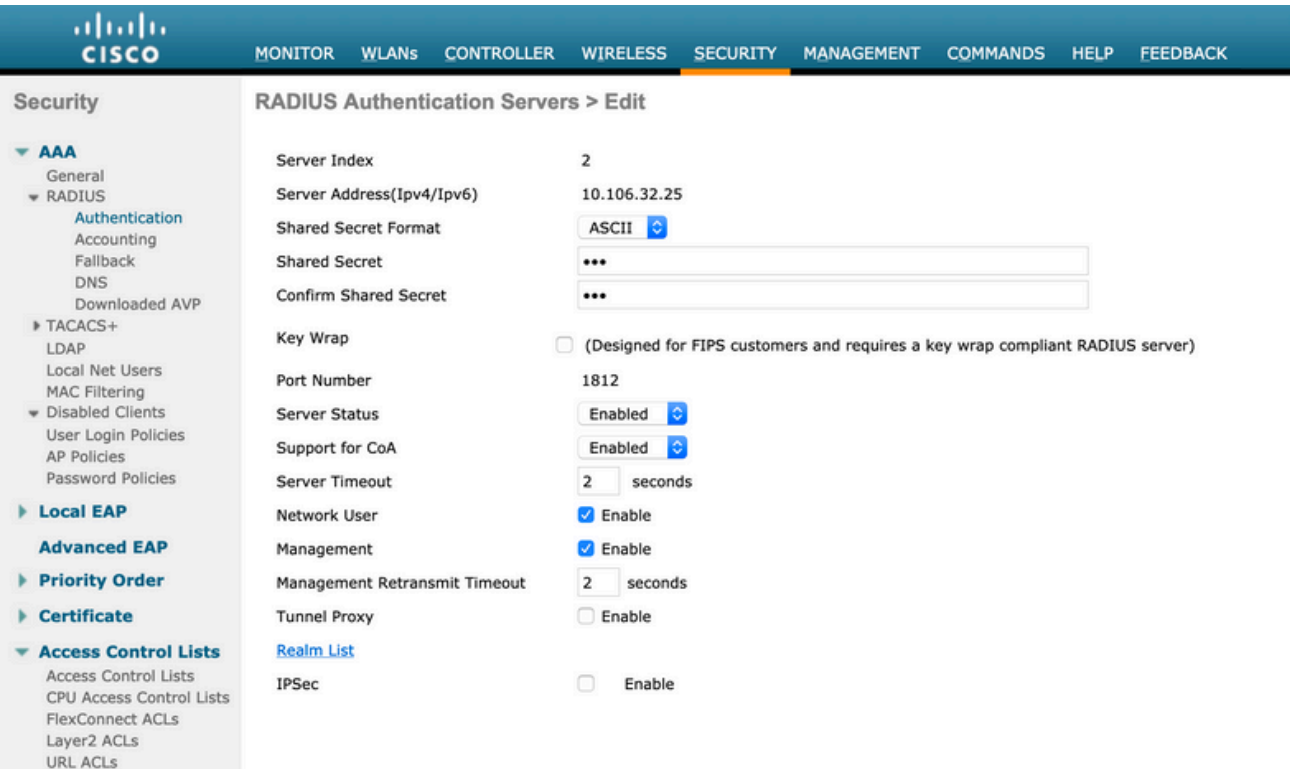

ةكبشلا يف مكحتلا رصنع نيوكتب اضيأ حصني .ةبساحملل مباشم نيوكت كانه يتلاو ،لصتملا ةطحملا فرعم ةمس يف SSID لاسرإل (WLC) ةيكلساللا ةيلحملا :SSID ىلإ ادانتسا ةنرملا دعاوقلا نيوكتب ISE ل حمست

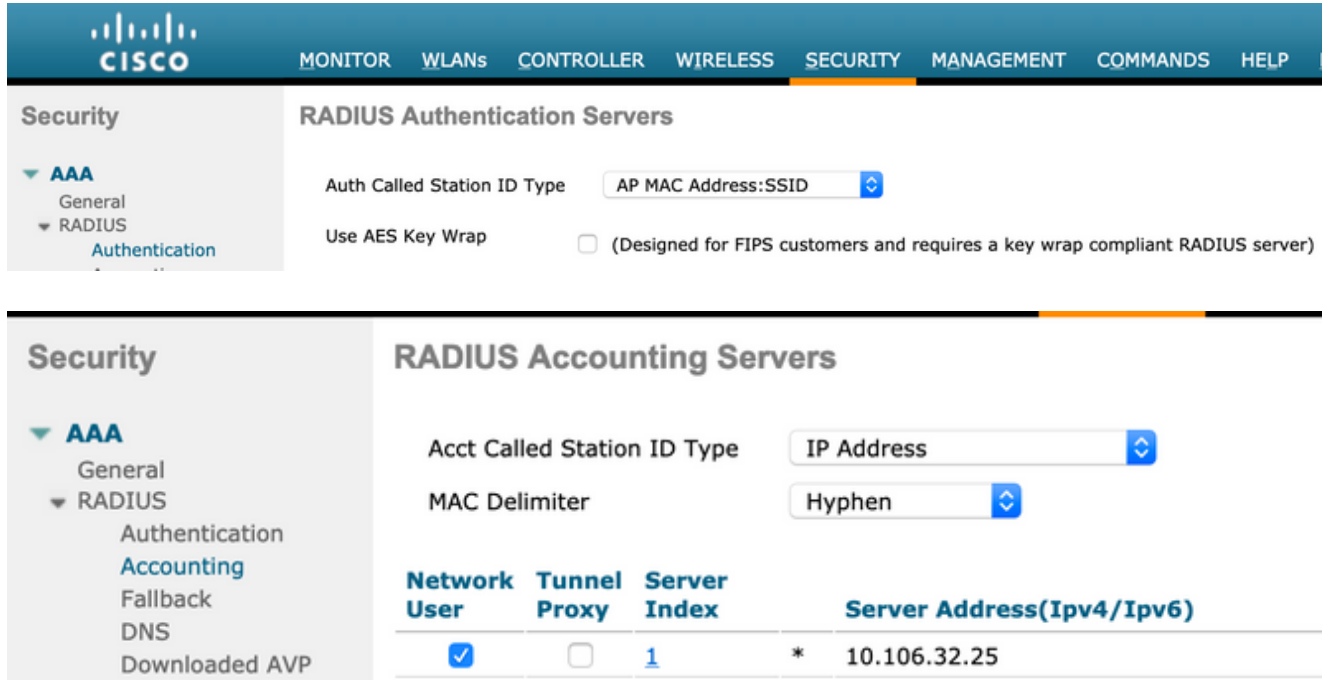

ةيكلساللا LAN ةكبشل Guest-WiFi ءاشنإب مق ،WLAN تاكبش بيوبتلا ةمالع تحت .2 مادختساب ءيش ال ىلإ 2 ةقبطلا نيمأت طبض .ةحيحصلا ةهجاولا ليكشتو (WLAN) ISE ناونع ددح ،(AAA (ةبساحملاو ضيوفتلاو ةقداصملا/نامألا مداوخ يف .MAC ةيفصت نيكمتب مق ،ةمدقتم تارايخ بيوبتلا ةمالع ىلع .ةبساحملاو ةقداصملا نم لكل IP معد) ISE NAC ىلع (NAC) ةكبشلا ىلإ لوخدلا يف مكحتلا ةلاح نييءتو AAA زواجت CoA).

- مقو لوصولا يف مكحتلا مئاوق < لوصولا يف مكحتلا مئاوق < نامألا ىلإ لقتنا 3. :لوصو يتمئاق ءاشنإب
	- هيجوت ديعيو اههيجوت ةداعإ مدع بجي يتلا رورملا ةكرحب حمسي يذلا ،GuestRedirect ىرخألا رورملا ةكرح عيمج
	- تاكبشلاا عيمجل ەب حمسيو تاكرشلا تاكبشل مضفر متي يذلل ،تنرتنإلI • ىرخألا

ءانثتسإ مزلي) GuestRedirect ب ةصاخلا (ACL (لوصولاب مكحتلا ةمئاقل لاثم انه :(هيجوتلا ةداعإ نم ISE ىلإ/نم رورملا ةكرح

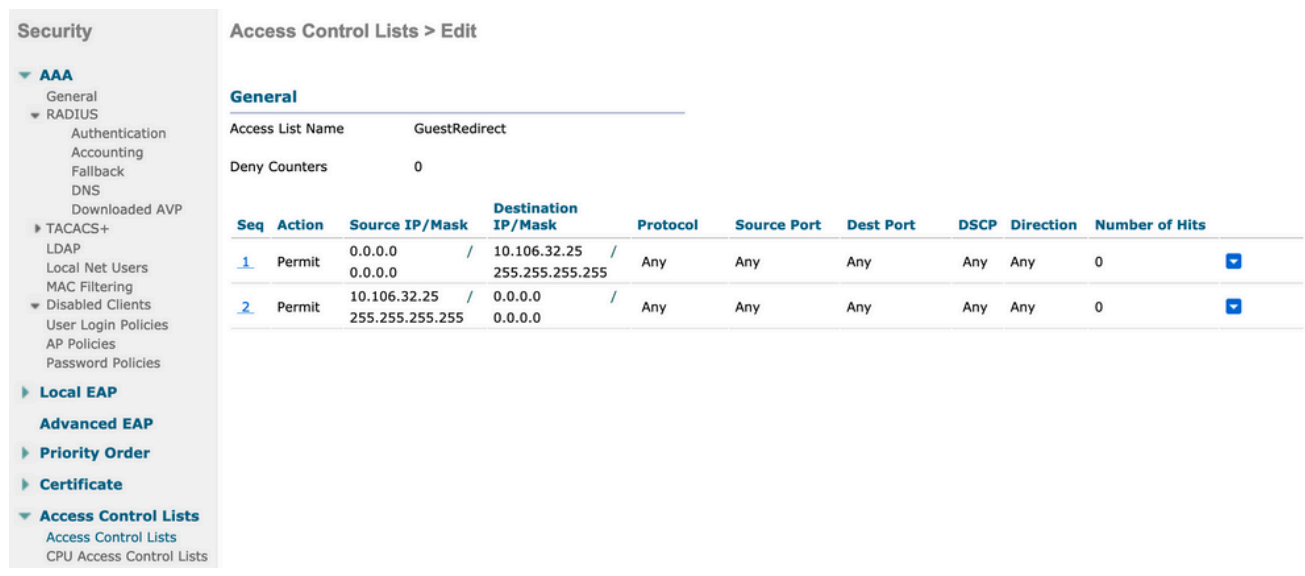

### (ISE (ةيوهلا فشك تامدخ كرحم

- ىل| لوصو زاهجك (WLC) ةيكلسالJJ ةيلحملI ةكبرمان قبش اليف مكحتلI رصنع فضأ .1 .ةكبشلا ةزهجأ < فيضلا لوصو < لمعلا زكارم نم ةكبشلا
- لوصو) Guest Access < لمعلI زكارم ىلإ لقتنi. اقياهنلI ةطقن ةيوه ةعومجم ءاشنإ .2 .ةياهنلا طاقن ةيوه تاعومجم < ةيوهلا تاعومجم < (فيضلا

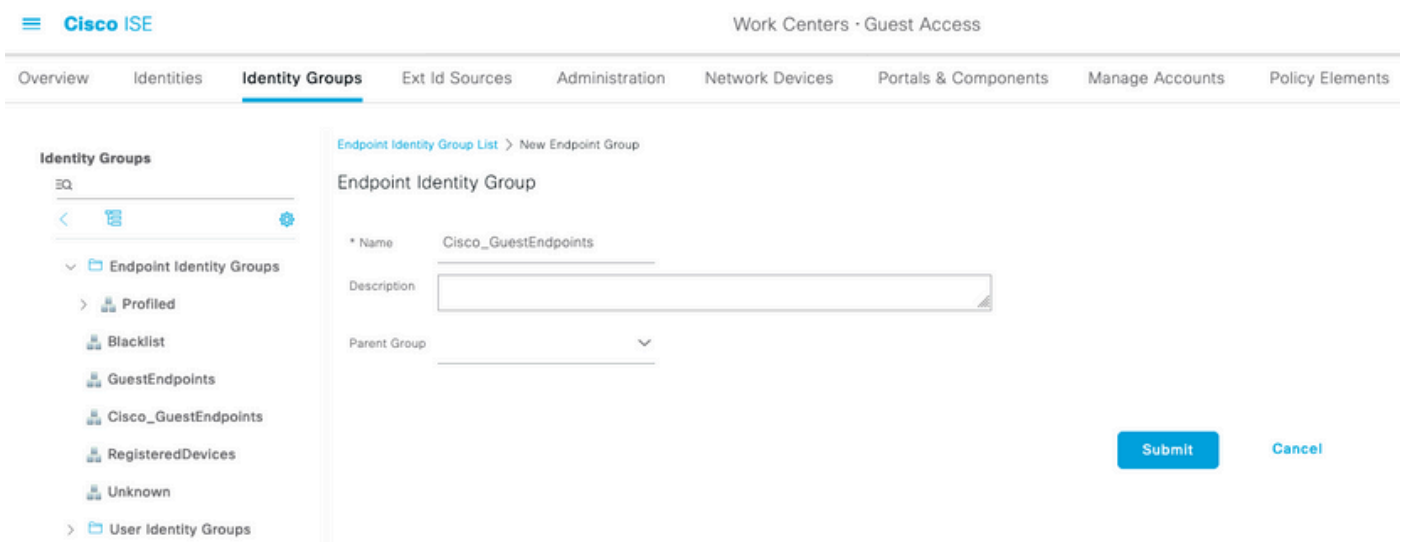

ةباوبلا < فءمنلا لوصو < ل<code>معل</code>ا زكارم ىلا ل<code>اقت</code>نالا قيرط نع فـي ض عون ءاش<code>ن|ب مق</mark> 3.</code> اقبسه، اهؤاشنا مَت يت الله عادات الله عليه عليه الله عالي عجرا. فَوِيضلاً عاونأ < تانوكملاو .ظفحو اذه ديدجلا فيضلا عون نمض

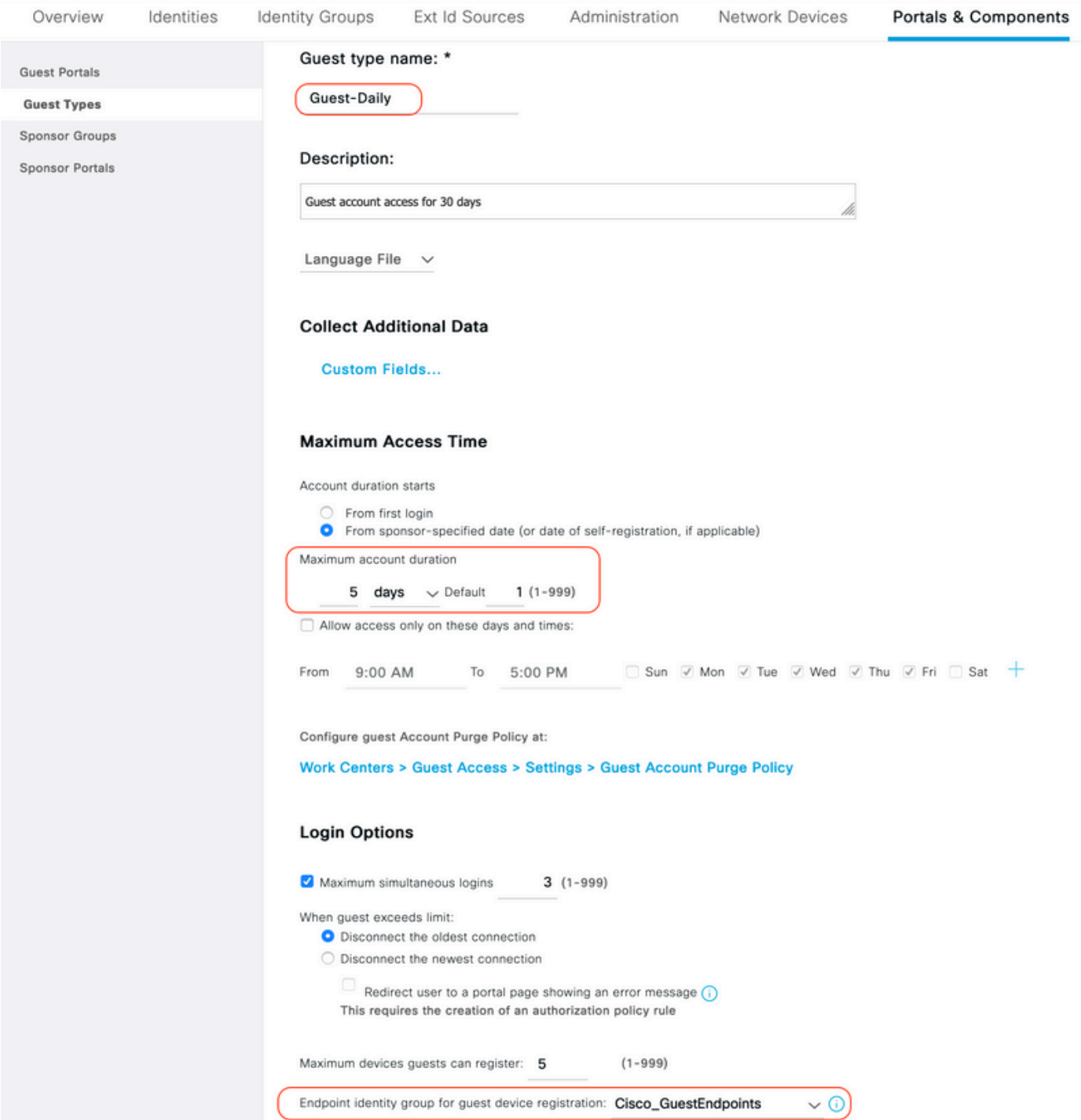

لوصو < ل<code>معل</code>ا زكارم ىل| لقتنا .ايتاذ لجسم فـيض لخدم :ديدج فـيض لخدم عون ءاشن| .4 ِّفءِضَلَا تاباوب < فءِمَنلا

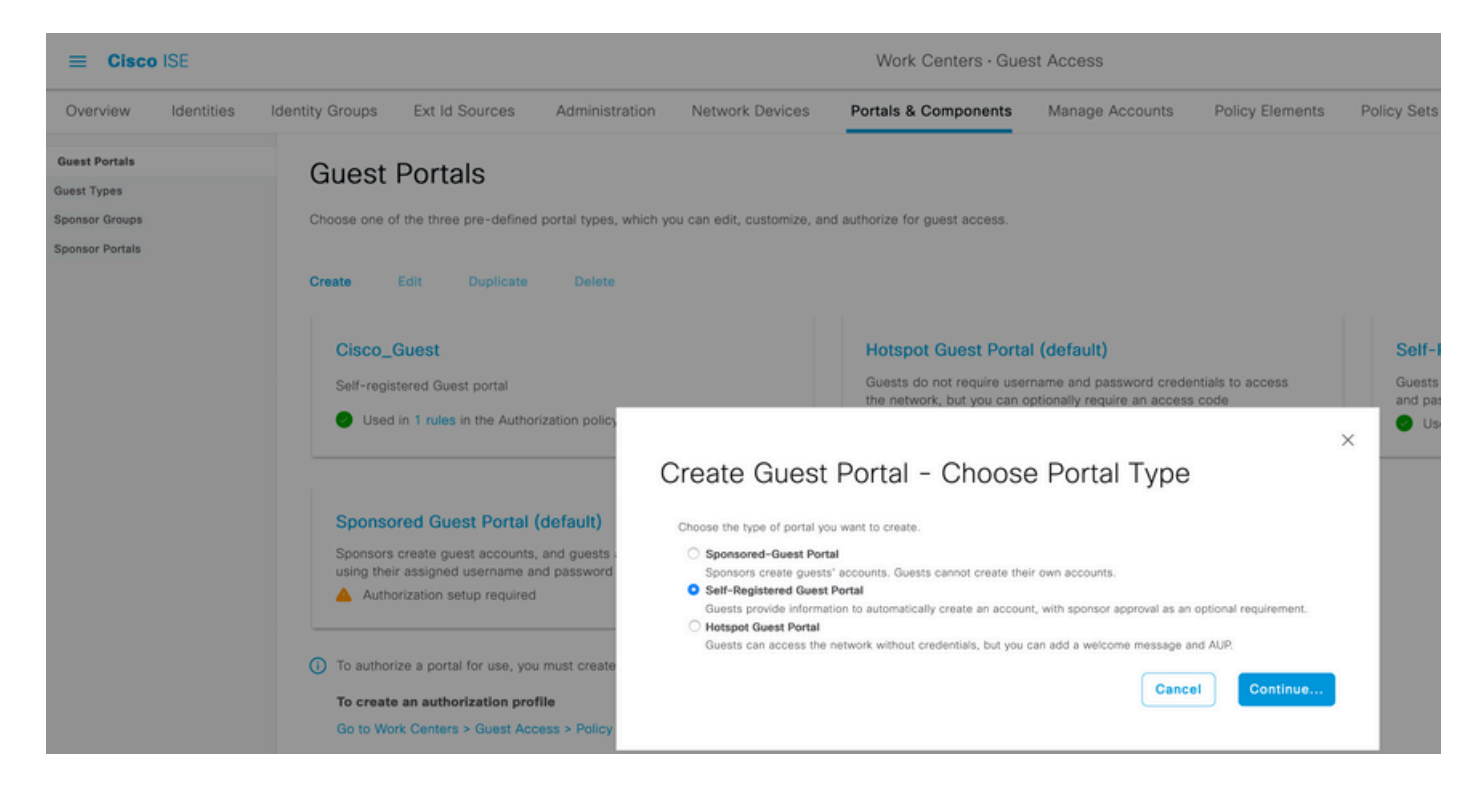

مالعإ تادادعإ لسرأو لبق نم هؤاشنإ مت يذلا فيضلا عون ىلإ عجرا ،لخدملا مسا رتخأ 5. ديربلا ربع دامتعالا تانايب لاسرإل ليجستلا جذومن تادادعإ نمض دامتعالا تانايب .ينورتكلإلا

:ISE ىلع SMTP مداخ نيوكت ةيفيك لوح دنتسملا اذه ىلإ عجرا

[https://www.cisco.com/c/en/us/support/docs/security/identity-services-engine/216187-configure](https://www.cisco.com/c/ar_ae/support/docs/security/identity-services-engine/216187-configure-secure-smtp-server-on-ise.html)[secure-smtp-server-on-ise.html](https://www.cisco.com/c/ar_ae/support/docs/security/identity-services-engine/216187-configure-secure-smtp-server-on-ise.html)

صيصخت نكمي ،"لخدملا ةحفص صيصخت" تحت .يضارتفال| ىلإ ىرخأل| تادادعإل| لك كرتأ دحاو موي ةدمل احلاص Guest باسح نوكي ،يضارتفا لكشب .ةضورعملا تاحفصلا ةفاك .ددحملا "فيضلا عون" نمض اهنيوكت مت يتلا مايألا ددع ىلإ هديدمت نكميو

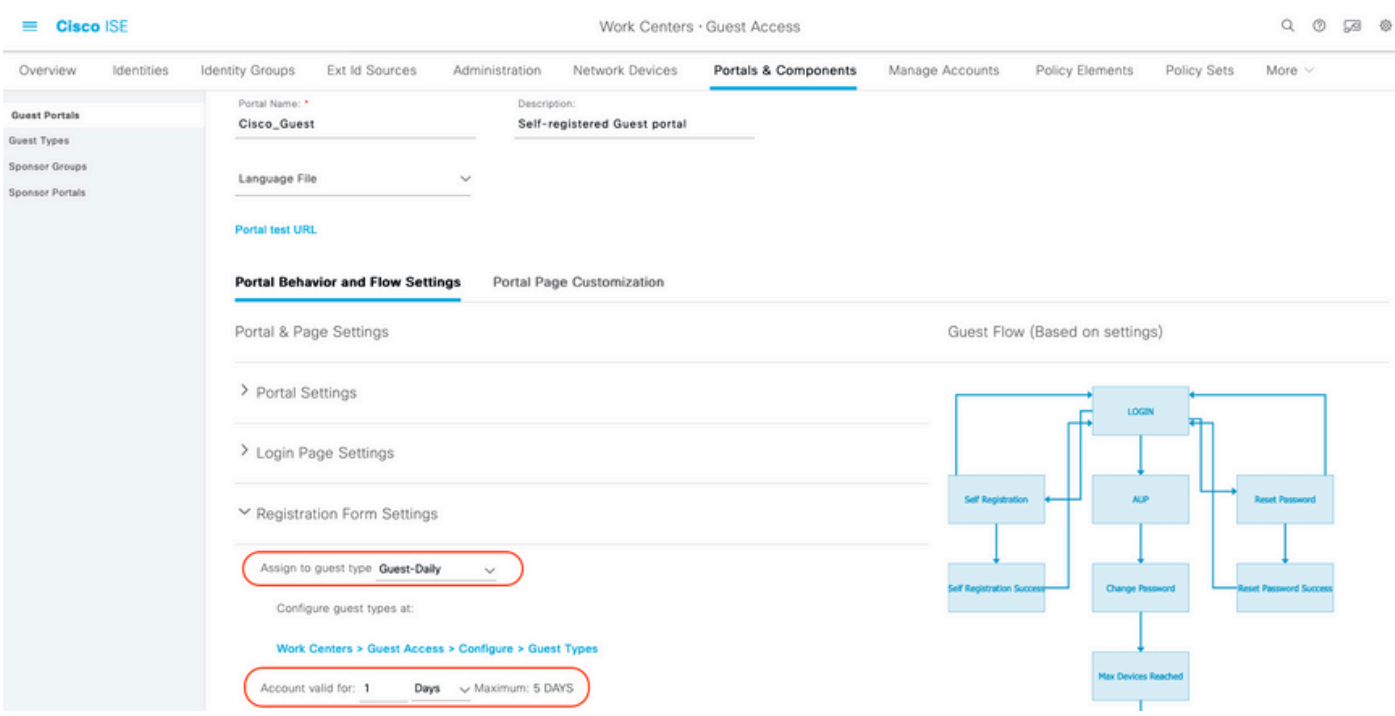

لوصو<لمعلا زكارم ىلإ لاقتنالا لالخ نم هذه ليوختلا تافيصوت نيوكتب مق 6. .ليوختلا فيرعت تافلم<جئاتنلا < ةسايسلا رصانع<"فيضلا

يف مكحت ةمئاقو Cisco\_Guest فيضلI ةباوب ىلإ ميجوتلI ةداعإ عم) Guest-Portal • يف مكحتّال ةمئاق ءاشنإ مت .(GuestRedirect ةامسم هيجوتال قداعإل (ACL) لوصول ا .WLC ىلع اقباس GuestRedirect هذه (ACL (لوصولا

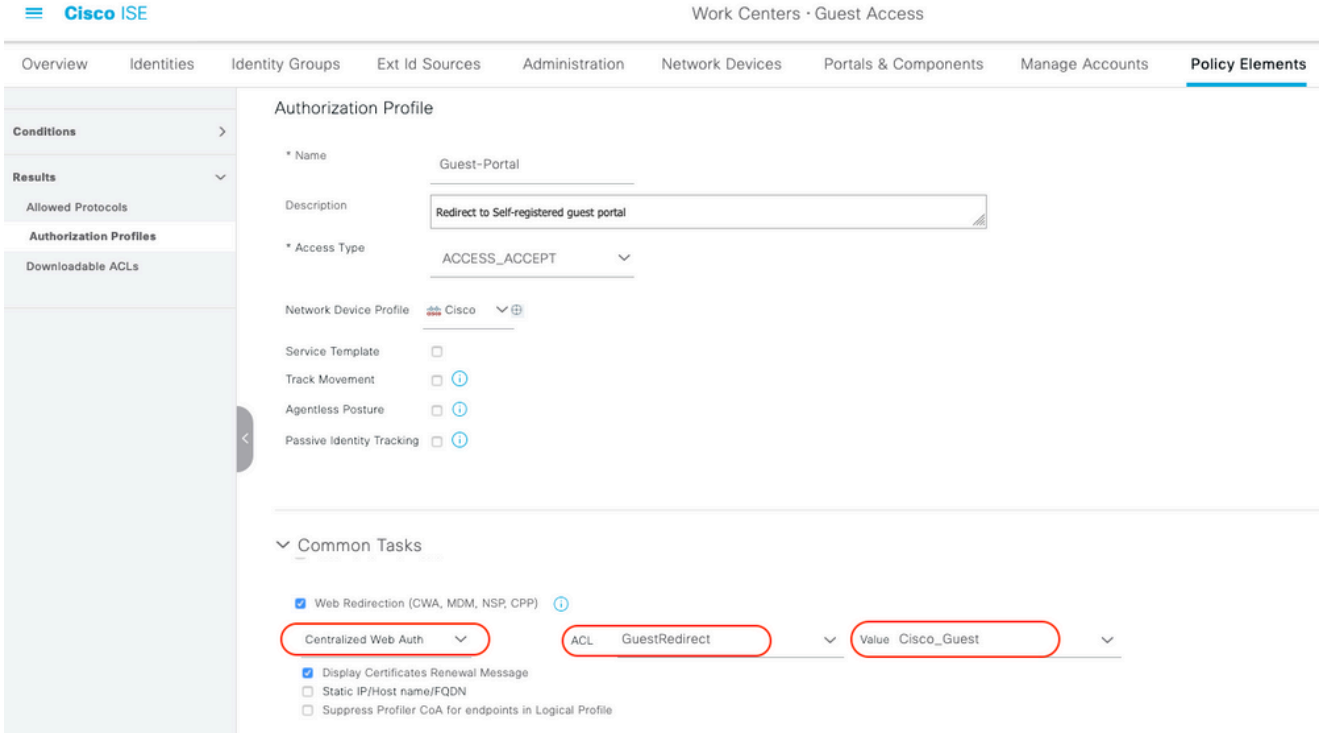

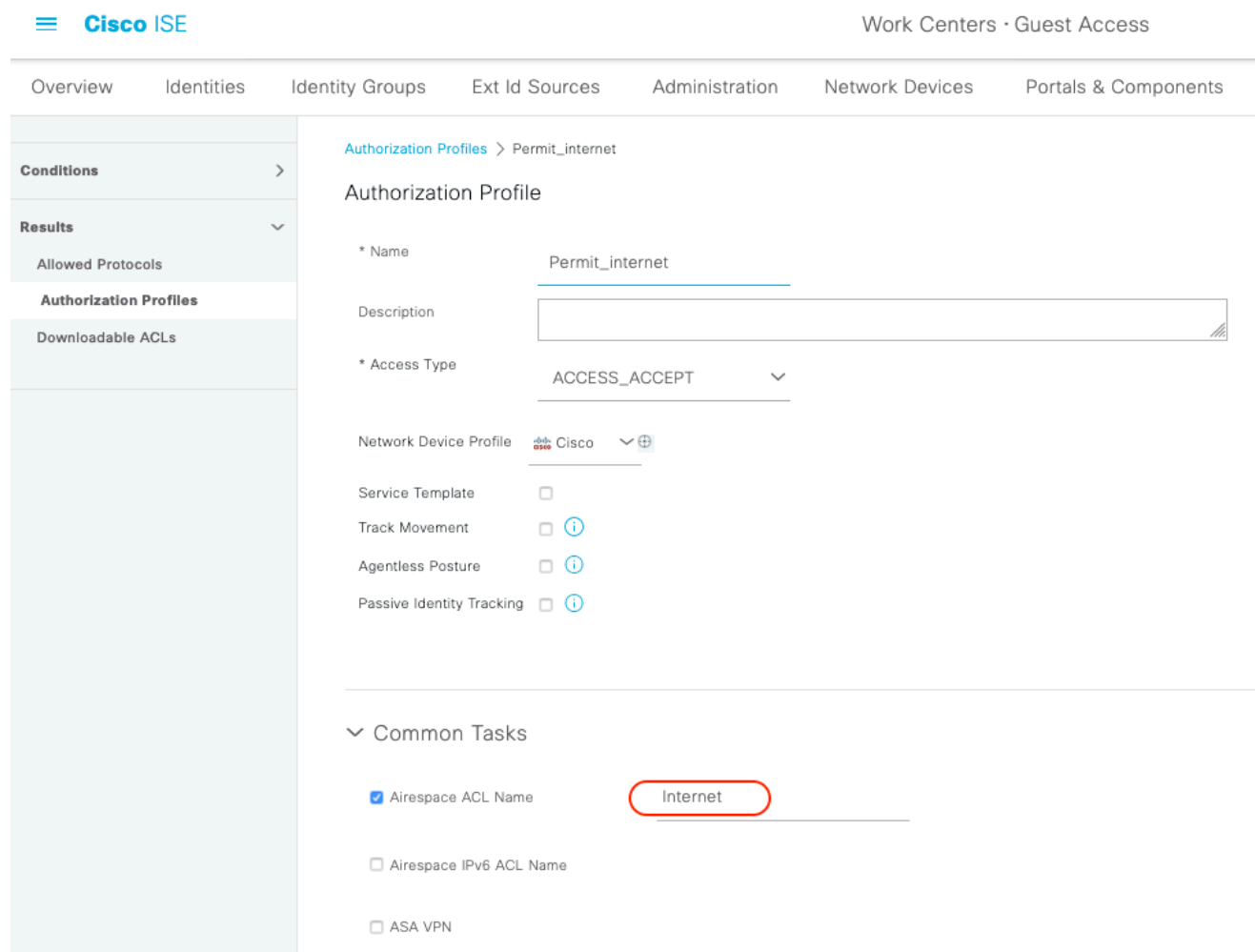

### Permit\_Internet (عم Airespace ACL Equal Internet) •

ةيضارتفالا جهنلا ةعومجم نيوكت مت .يضارتفالا ةامسملا جهنلا ةعومجم ليدعت 7. زواجت ةقداصمل حمسي ،MAB مساب ةقداصم جهن دجوي .Guest لخدم ىلإ لوصولل اقبسم .فورعم ريغ MAC ناونعل (ضفرلا مدع) ةعباتملاب (MAB (MAC ةقداصم

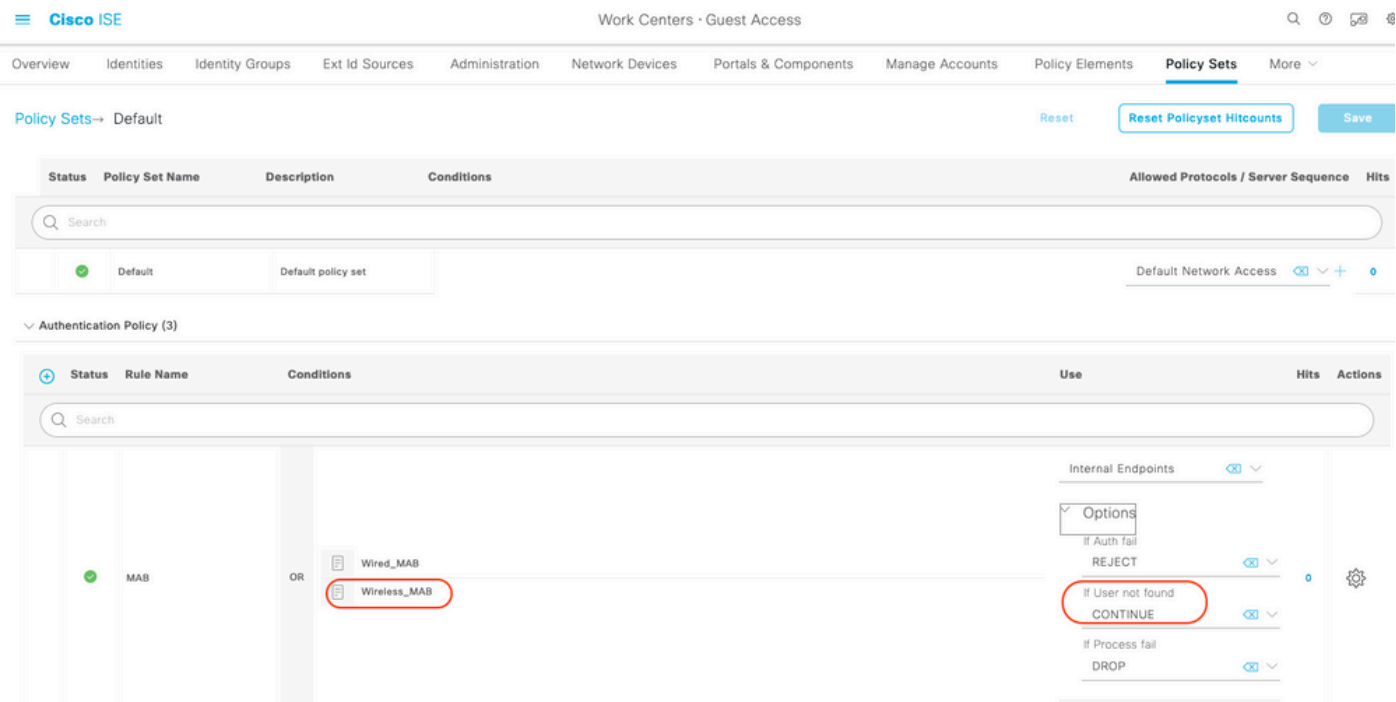

وه امك ،هذه ليوختلا دعاوق ءاشنإب مق .اهسفن ةحفصلا يف ليوختلا جهن ىلإ لقتنا 8. .ةروصلا هذه يف حضوم

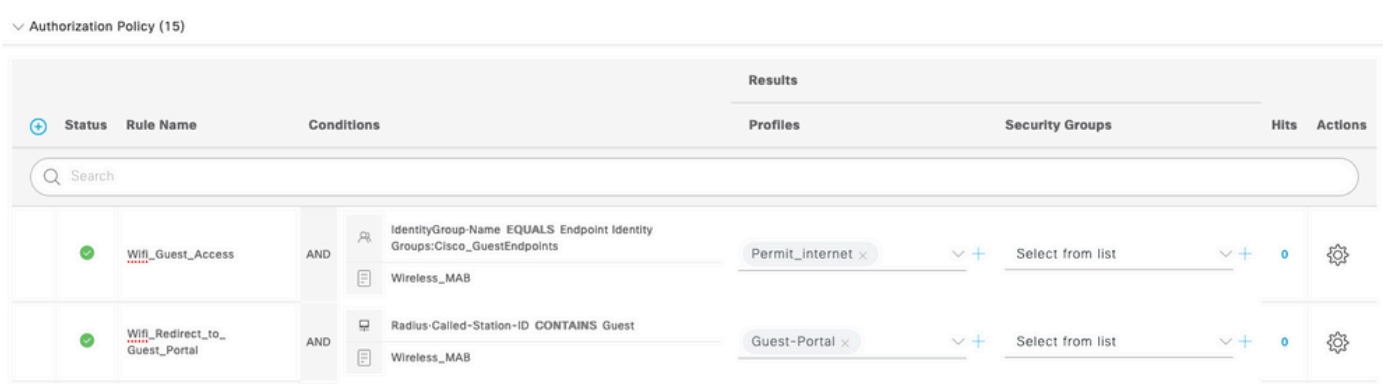

ي اتلابو ،ةيوه ةعومجم يأ نم اءزج SSID Guest ب نارتقالا دنع ددجلا نومدختسملا دعي ال .Portal Guest ىلإ مههيجوت داعيو ةيناثلا ةدعاقلا عم نوقباطتي

ي ف مك حتلا رصن ع موقي و ISE RADIUS CoA لسروي ،حاجنب مدخت سمل الوخد لي جست دعب ةدعاق ةقباطم متت ،ةرملا هذه يفو .ةقداصملI ةداعإب (WLC) ةيكلساللI ةيلحملI ةكبشلI (ةددحمل| ةياهنل| ةطقن ةيوه ةعومجم نم اءزج ةياهنل| ةطقن حبصت ثيح) ىلوأل| ليوختل| .Internet\_Permit ليوخت فيرعت فلم ىلع مدختسملا لصحيو

اذه ."فويضلا قفدت" طرشلا مادختساب فويضلا يل| تقؤم لوصو ريفوت اضيأ انننكمي .9 يتلا ةمسلا كلت لمعلا ةسلجل تناك اذإ .بسني وهو ISE ىلع طشن ةسلج صحفي طرش ISE ملتسي نأ دعب .قباطم طرش حاجنب قداص دق قباسلا فيضلا مدختسملا نأ ىلإ ريشت ةسلجلا ءاهنإ متي ،(NAD) ةكبشلا يلإ لوصولا زاهج نم RADIUS ةبساحم فقوت ةلاسرر s Flow Guest = UseCase:Access Network طرشلا نوكي ،ةلحرملا كلت يف .دعب اميف اهتلازإو هذه ةياهنلا ةطقنل ةيلاتلا تاقداصملا عيمج موقت ،كلذل ةجيتنو .نآلا دعب فتكم ريغ .فيضلا ةقداصمل ةماعلا ةدعاقلا هيجوت ةداعإب

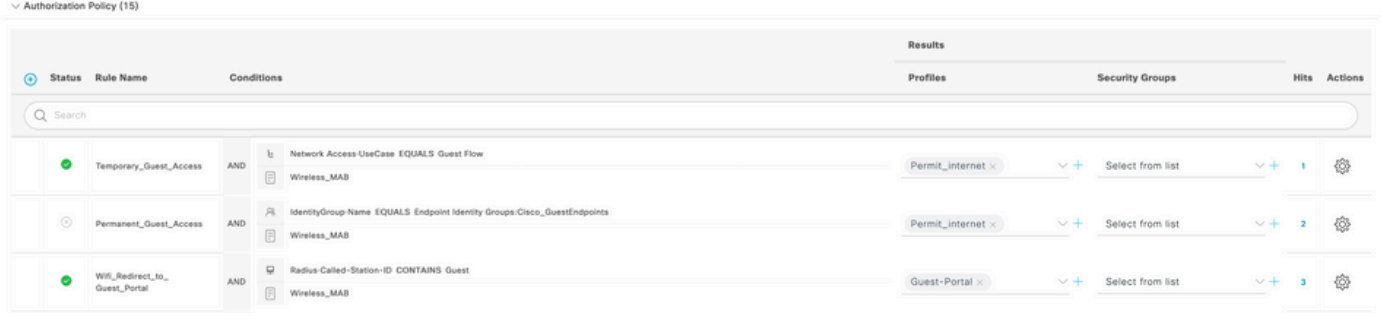

مئادلا لوصولا وأ فيضلل تقؤملا لوصولا امإ مادختسإ ةرم لك يف كنكمي :ةظحالم  $\blacktriangledown$ .اعم نينثالا سيل نكلو في ضلل

Guest ISE ل مئادلاو تقؤملا لوصولا نيوكت ىلع لوصحلل دنتسملا اذه ىلإ عجرا .ليص فټلاب

[https://www.cisco.com/c/en/us/support/docs/security/identity-services-engine/200273-Configure-](https://www.cisco.com/c/ar_ae/support/docs/security/identity-services-engine/200273-Configure-ISE-Guest-Temporary-and-Perman.html)[ISE-Guest-Temporary-and-Perman.html](https://www.cisco.com/c/ar_ae/support/docs/security/identity-services-engine/200273-Configure-ISE-Guest-Temporary-and-Perman.html)

### ةحصلا نم ققحتلا

.حيحص لكشب نيوكتلا لمع ديكأتل مسقلا اذه مدختسا

وه امك ،Guest لخدم ةحفص ىلإ كهيجوت ةداعإ متي ،URL ةباتكو SSID Guest نارقإ دعب 1. .ةروصلا يف حضوم

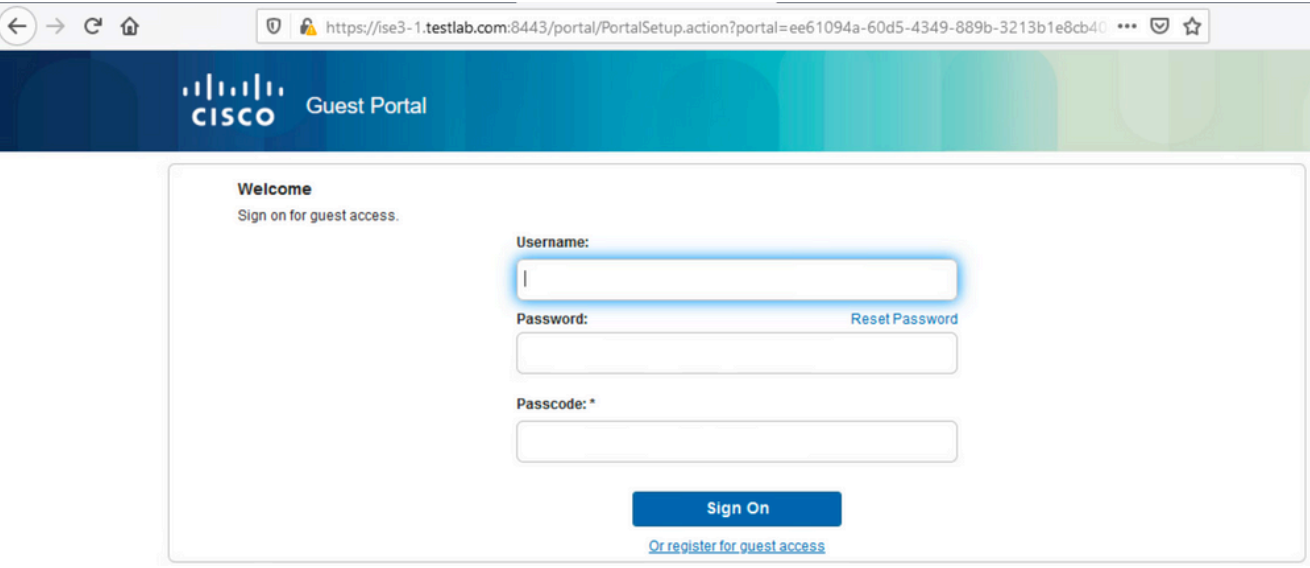

لوصولل تارايخلا لجس رايتخإ كيلء بجي ،دعب دامتءا تانايب ةيا كيدل دجوت ال هنا امب .2 رايخ نيككمت مت اذإ .باسحلا ءاشنإل كل ليجستلI جذومن ميدقت متي .فويضلI ىلإ اذهو) ةبولطم ةيرسJل ةميقلI هذه نوكت ،"فيض لI لخدم" نيوكت نمض "ليجستلI زمر" .(يتاذلا ليجستلاب ةحيحص تانوذأ مهيدل نيذلا صاخشألل طقف حمسي هنأ نمضي

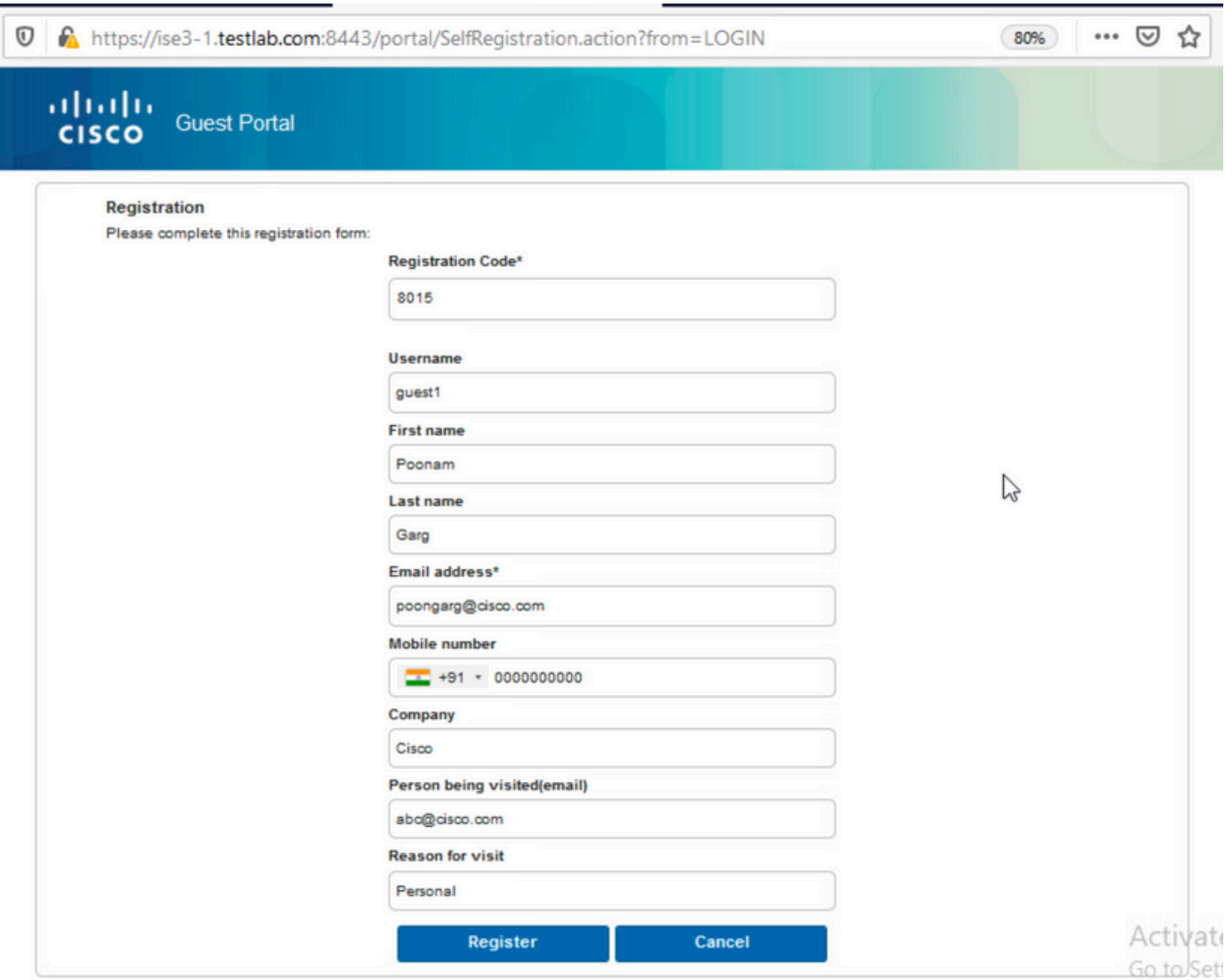

لوصوحلمعلا زكارم ىلإ لقتنا ،مدختسملا جەن وأ رورملا ةملك يف لكاشم يأ دوجو ةلاح يف .3 ت ہے۔ رہی ہے۔ بات کی سب ہے ہیں ہے کہ سب کے مطلب ہے ہیں ہے۔<br>∶لıثم يLي ام يف .تادادعإلىٰا ري يءُتل في ضلل مدخت سملاً مسا ج‰ حادادعإ < في ضلباً:

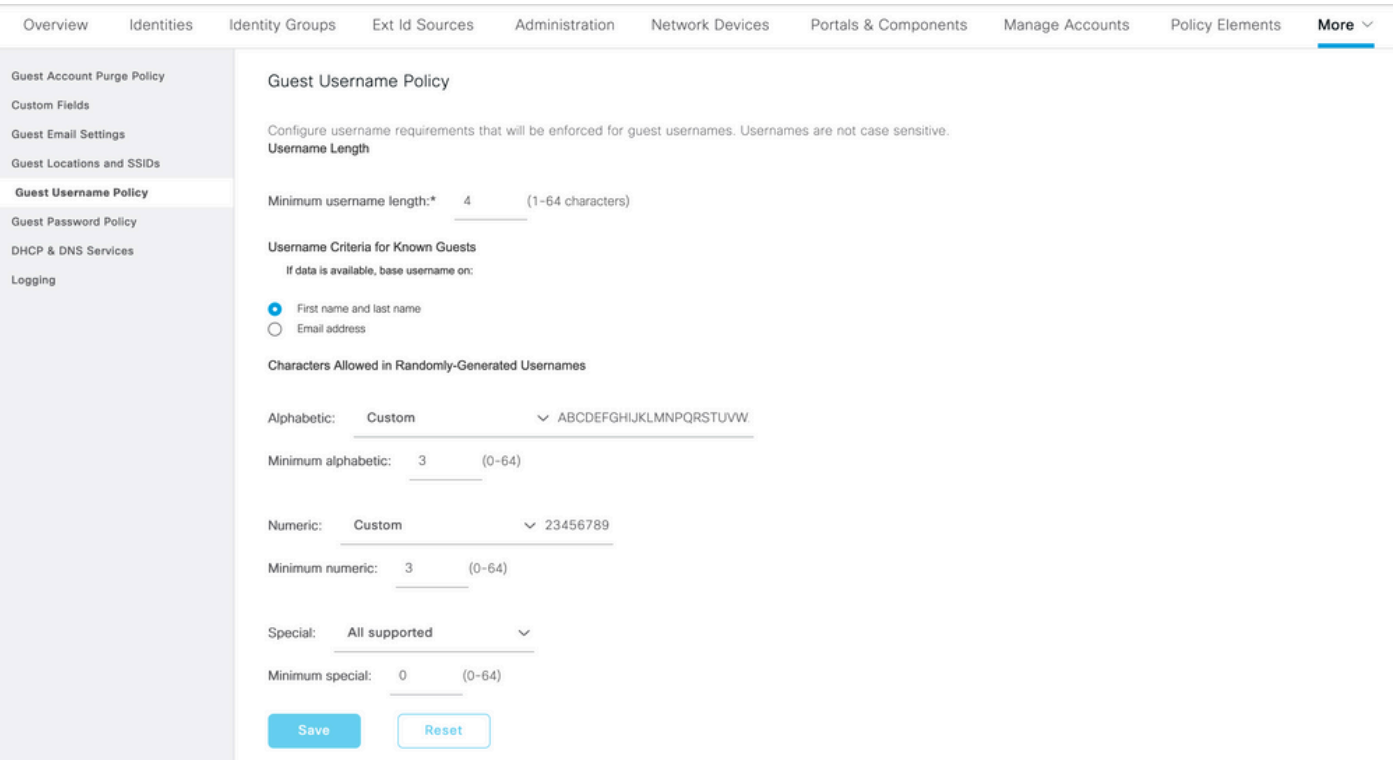

اقفو رورملا ةملك ءاشنا مت) كيل| دامتعالI تانايب ميدقت متي ،حجان باسح ءاشن| دعب .4<br>ديربـلI مالـع| ىلـع فـيضلI مردختسملI لـصحي امك (فـيضلـل رورملI ةملك تاسايسل 

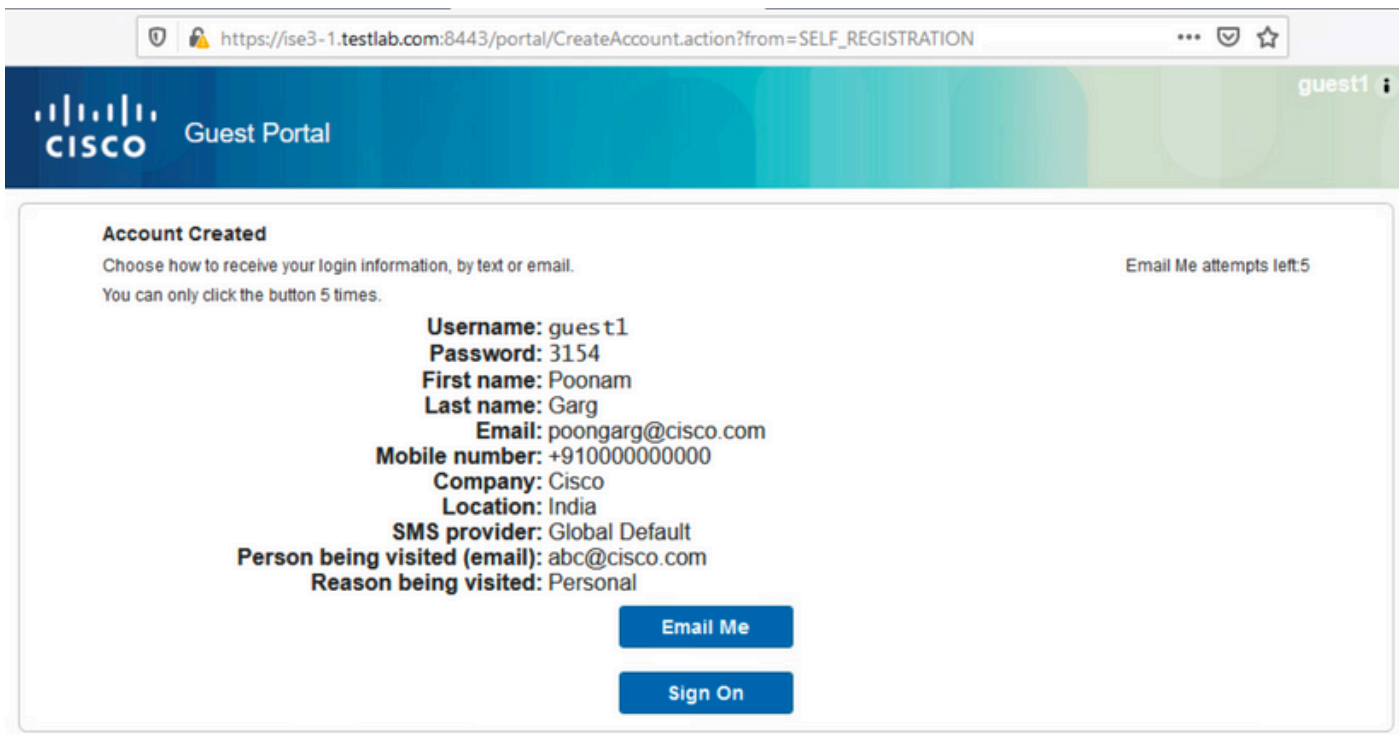

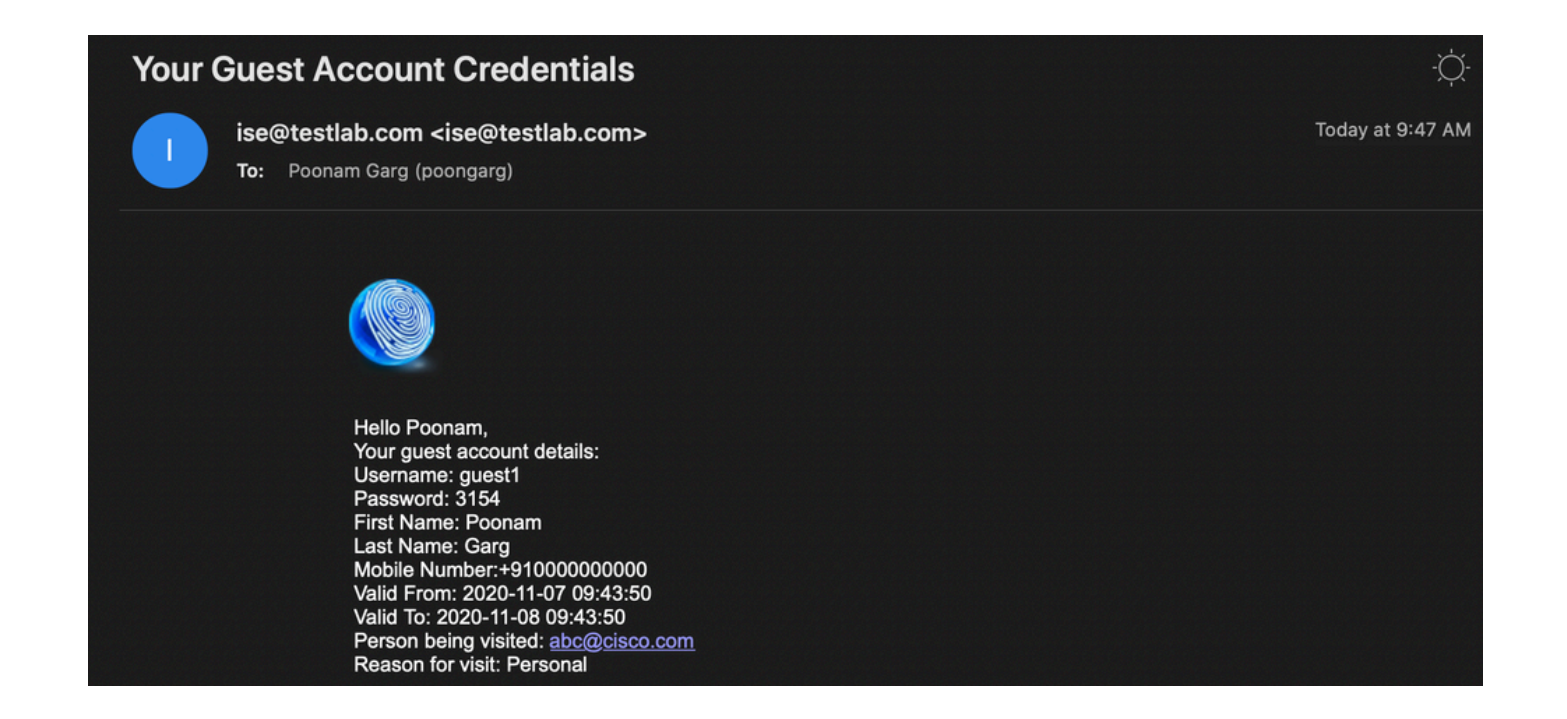

لوصو رورم زمر بJط نكمي) دامتعالI تانايب ريفوتب مقو لوخدلI ليجست قوف رقنI 5. نيذلا كئلوأل طقف حمست ىرخأ نامأ ةيلآ هذهو ،Guest لخدم تحت هنيوكت مت اذإ يفاضإ .(لوخدلا ليجستب رورملا ةملك نوفرعي

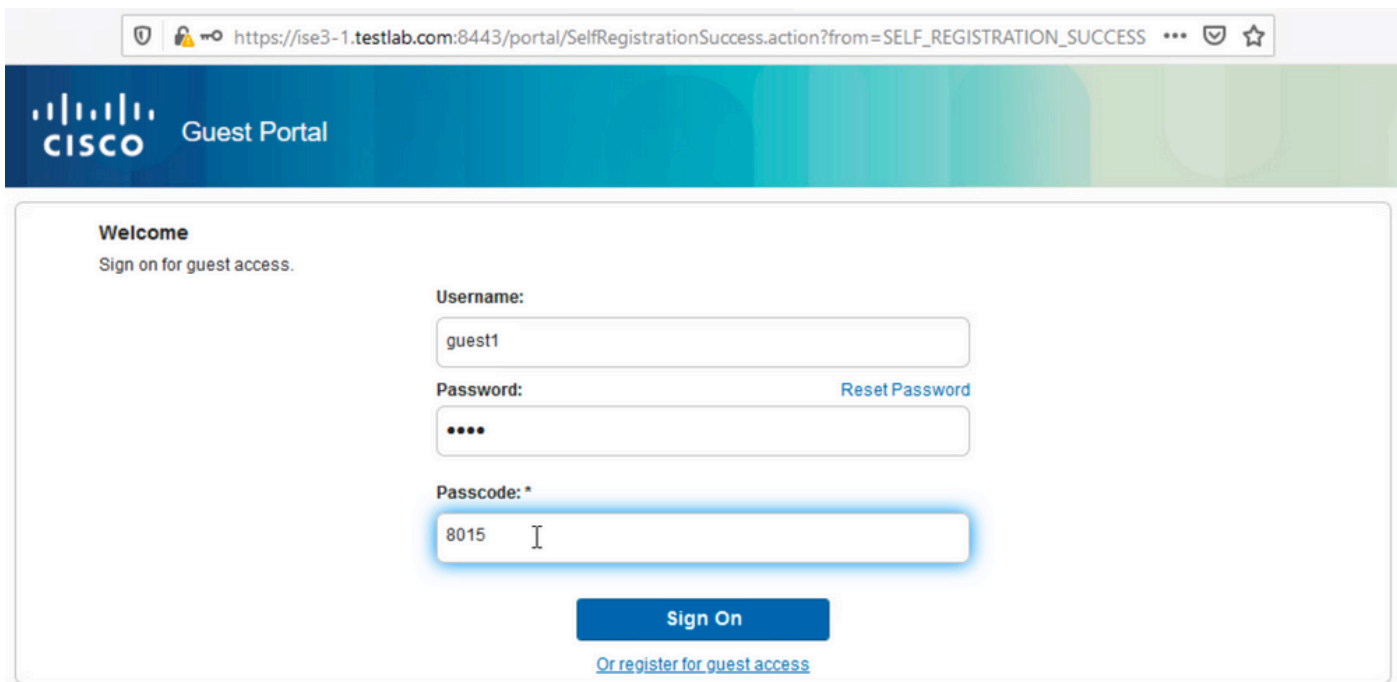

ةلاح يف) (AUP (ةيرايتخإ ةلوبقم مادختسإ ةسايس ميدقت نكمي ،ءارجإلا اذه حاجن دنع 6. نكميو مدختسملل ري ي غتل| رورم ةملك رايخ ميدقت متي .(Guest Portal لخدم لفسأ اهنيوكت .(فيضلا لخدم تحت نيوكتلل لباق اضيأ) لوخدلا ليجست دعب ام راعش ضرع اضيأ

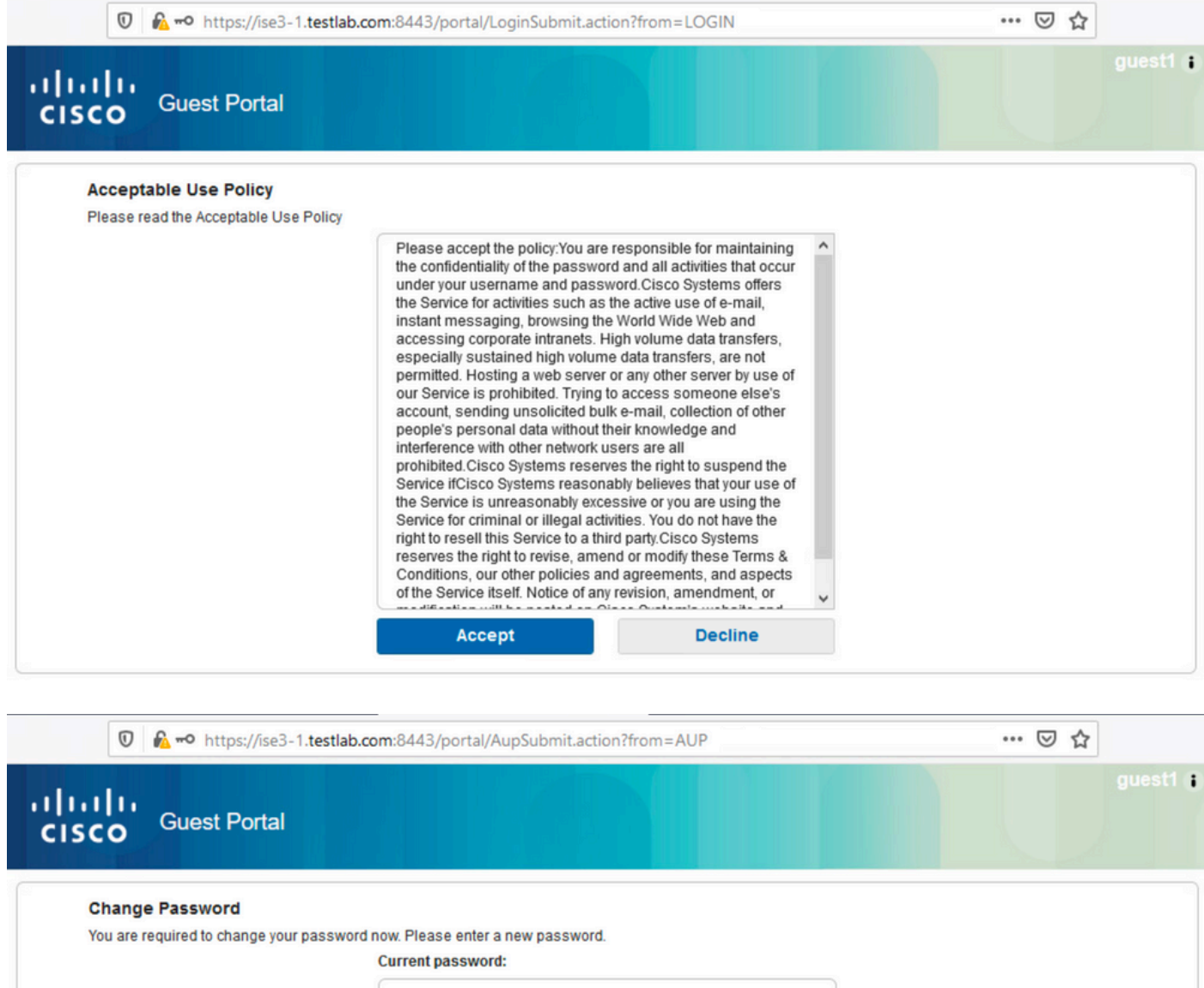

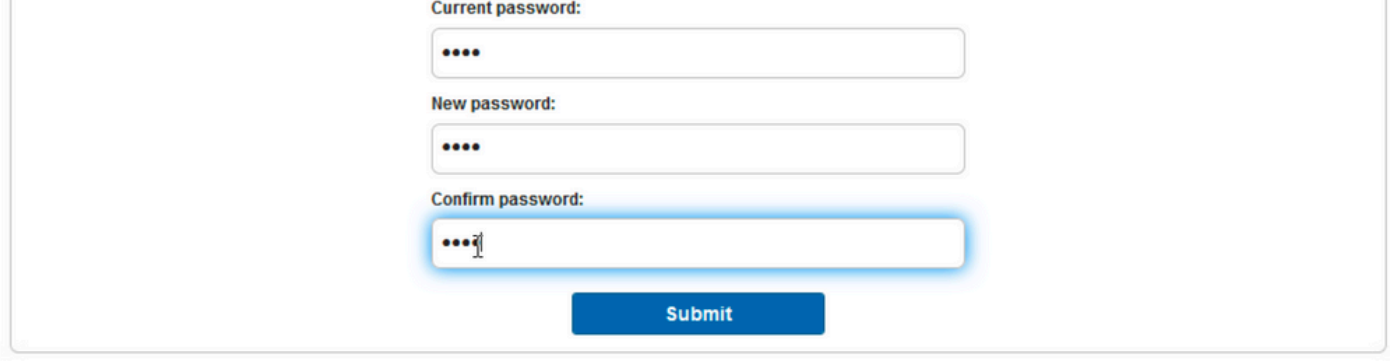

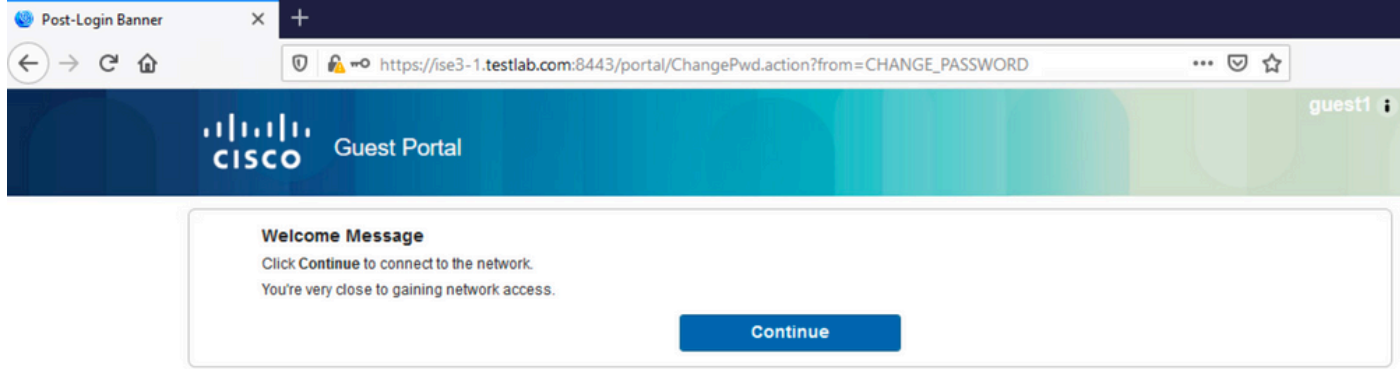

:لوصولا قح حنم مت هنأ (لوخدلا ليجست دعب ام راعش) ةريخألا ةحفصلا دكؤت 7.

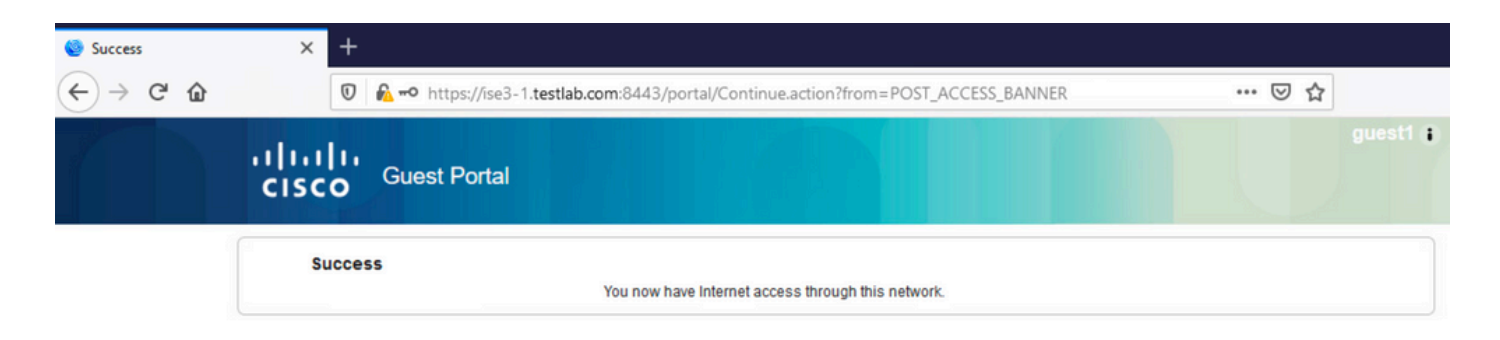

# اهحالصإو ءاطخألا فاشكتسا

.اهحالصإو نيوكتلا ءاطخأ فاشكتسال اهمادختسإ كنكمي تامولعم مسقلا اذه رفوي

،ةرشابملا تالجسلا < RADIUS > تايلمعلا تحت تالجسلا هذه ISE ضرعي ،ةلحرملا هذه يفو .ةروصلا يف حضوم وه امك

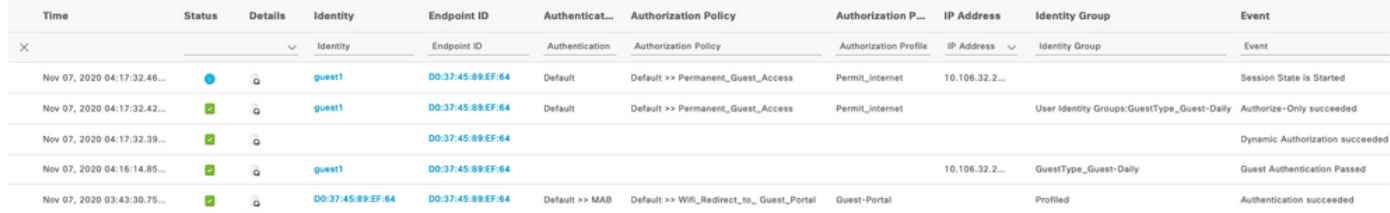

:قفدتلا وه انه

- داعيو (WiFi\_Redirect\_to\_Guest\_Portal) ةيناثJ ا ليوختلI ةدعاق فـيضلI مدختسملI هجاوي .(ةقداصملا تحجن) Guest-Portal يلإ ههيجوت
- مادختساب) حاجنب لوخدلI ليجست دعب .يتIذلI ليجستلل فيضلI هيجوت ةداعإ متي هديكأت مت ام وهو ،CoA ةقداصم ةداعإ ISE لسري ،(اثيدح هؤاشنإ مت يذلا باسحلا ضيوفتلا حجن) ةيكلساللا ةيلحملا ةكبشلا يف مكحتلا رصنع ةطساوب .(يكيمانيدلا
- ةقداصملI ةداعإ ءارجإب (WLC) ةيكلسالJJ ةيلحملI ةكبرا المناسل اي فمكحتلI رصنع موقت حجن) لوصولا يف مكحتلا ةمئاق مسا عاجرإ متيو only-Authorize ةمسلا مادختساب .حيحصلI ةكبشلI لوصوب فيضلI ديوزت متي .(Authorize-Only

:نأ اضيأ دكؤت (يسءئرل| فيضل| ريرقت < فيضل| < ريراقتل| < تايلمعلا) ريراقتل|

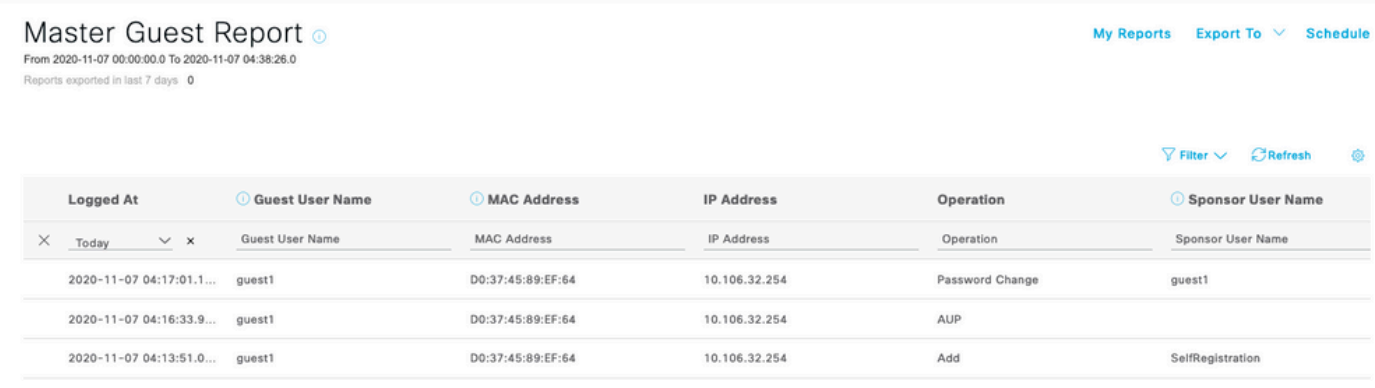

مدختسمل ةيلاحلا ةلاحلا نم ققحتلا (ةحيحص تازايتماب) ليفكلا مدختسملل نكمي .فيض

:لخدملا ىلإ مدختسملا لوخد ليجستو ،باسحلا ءاشنإ لاثملا اذه دكؤي

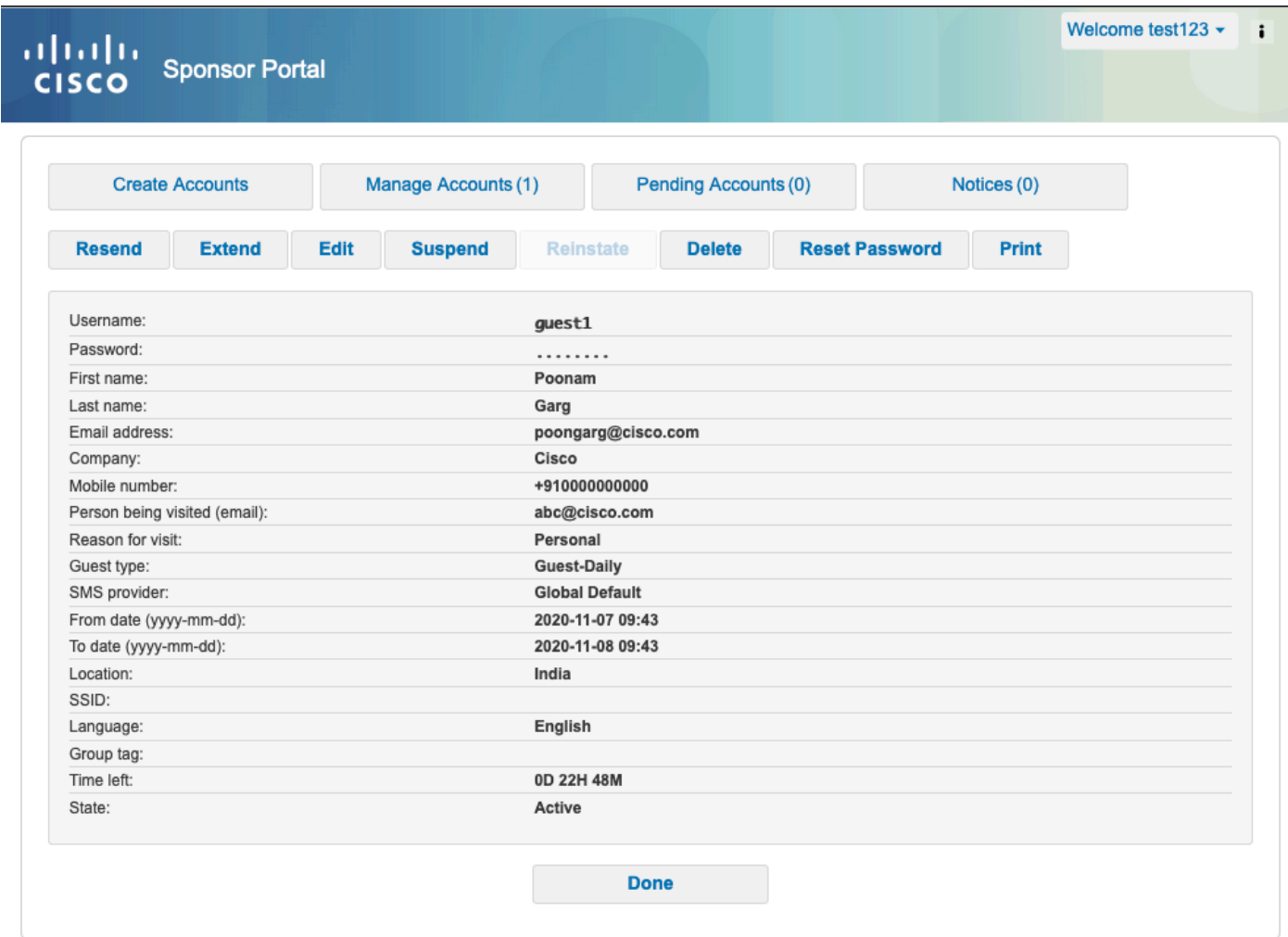

### ةيرايتخال اةئيهتلا

لخدم لكل كلذ لك نيوكت متي .ةفلتخم تارايخ نيوكت نكمي ،قفدتلا اذه نم ةلحرم لكل مسا < فيضلا تاباوب < تانوكملاو تاباوبلا < فيضلا لوصو < لمعلا زكارم يف فيض :ةيمهأ رثكألا تادادعإلا نمضتت .قفدتلا تادادعإو لخدملا كولس < ريرحت < لخدملا

يتاذلا ليجستلا تادادعإ

- ةيحالص ءاەتنا تارايخو اطشن باسحلا اەيف نوكي يتJl ةدملا فصي فـيضلJ عون • رودو تقولا فيرعت فلم نم جيزم اذهو) تارايخلاو لوخدلا ليجست تاعاسو رورملا ةملك (فيضلا
- نمرلl نوفرعي نيذلl نيمدختسملل طقف حمسي ،نيكمتلl ةلاح يف ليجستلl زمر (باسحلا ءاشنإ دنع رورملا ةملك ريفوت بجي) يتاذل لليجست لباب يرسلI
- يتاذلا ليجستلا ءانثأ مادختسالا ةسايس لوبق AUP•
- .هطيشنت وأ فيضلا باسح ىلع ليفكلا ةقفاوم طرش •

لوخدلا ليجست فيض تادادعإ

- نوفرعي نءيذل! فويضلاا نيمدختسملل طقف حمسي ،نيكمتل! ةلاح يف لوصول! زمر .لوخدلا ليجستب يرسلا زمرلا
- .يتاذلا ليجستلا ءانثأ مادختسالا ةسايس لوبق AUP•
- .رورملا ةملك رييغت رايخ •

زاهجلا ليجست تادادعإ

.ايئاقلت زاهجلا ليجست متي ،يضارتفا لكشب •

فيضلا زاهج قفاوت تادادعإ

.قفدتلا لخاد عضوب حمسي •

BYOD تادادعإ

مهتزهجا ليجستب فويضك ةباوبلI نومدختسي نيذلI تاكرشلI يمدختسمل حامسلI • .ةيصخشلا

# ليفكل ان مقدمتءمل تتاباسحل ا

دامتءا بجيف ،ليجست لا جذومن تادادعإ نمض فويض ل قق فاوم بلط رايخ ديدحت مت اذإ مادختسإ ةزيملا هذهل نكمي .ليفك لبق نم فيضلI ةطساوب هؤاشنإ مت يذلI باسحلI :(فيضلا باسح ىلء ةقفاوملل) ليفكلا ىلإ مالعإ ميلستل ينورتكلإلا ديربلا

متي نلف ،حيحص ريغ لكشب (SMTP) طيسبلا ديربال لقن لوكوتورب مداخ نيوكت ةلاح يف :باسحلا ءاشن|

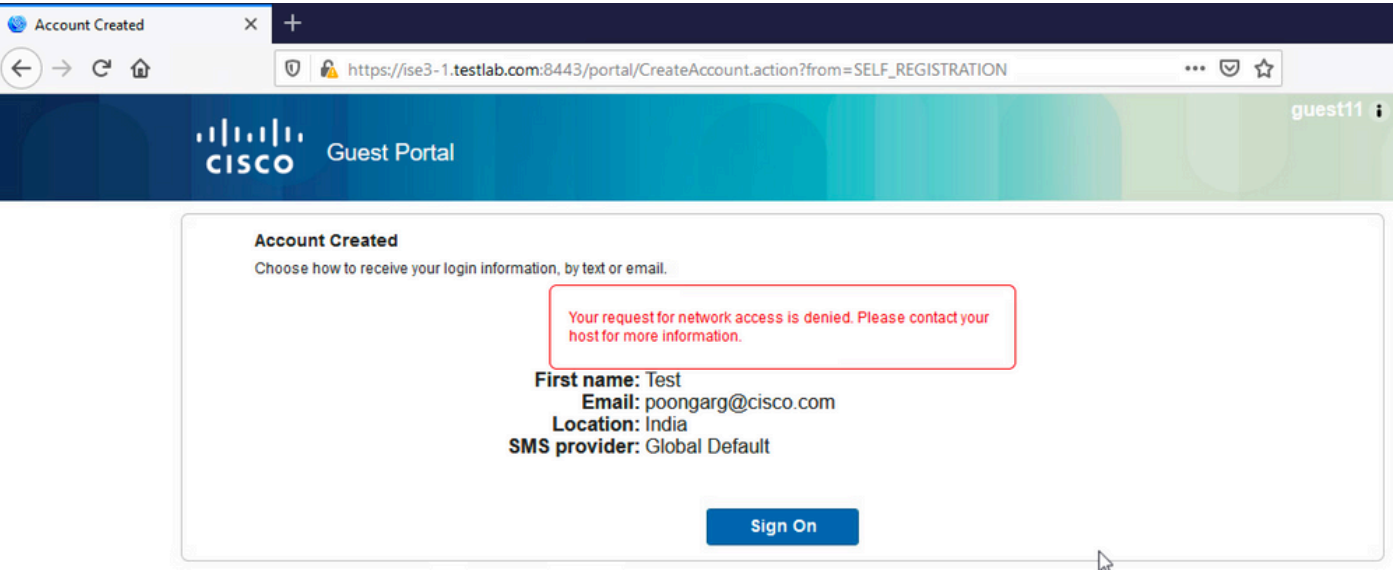

ينورتكلإلا ديربـاا ىلإ "ةقفاوملا مالعإ" لاسرإ يف ةلكشم دوجو guest.log نم لجسلا دكؤي :حيحص لكشب SMTP مداخ نيوكت مدعل ارظن ليفكلاب صاخلا

#### <#root>

2020-11-07 07:16:38,547 ERROR [GUEST\_ACCESS\_SMTP\_RETRY\_THREAD][] cpm.guestaccess.apiservices.util.SmtpMs **javax.mail.MessagingException: Could not connect to SMTP host: outbound.cicso.com, port: 25, response: 421**

2020-11-07 07:16:38,547 ERROR [https-jsse-nio-10.106.32.25-8443-exec-1][] cpm.guestaccess.apiservices.no  $com.cisco.cpm.gue states. exception.GuestAccesssystemException: com. cisco.cpm.gue states. exeeption: Guese$ 

### :باسحلا ءاشنإ متي ،بسانملا SMTP مداخ نيوكتو ينورتكلإلا ديربلا كيدل نوكي امدنع

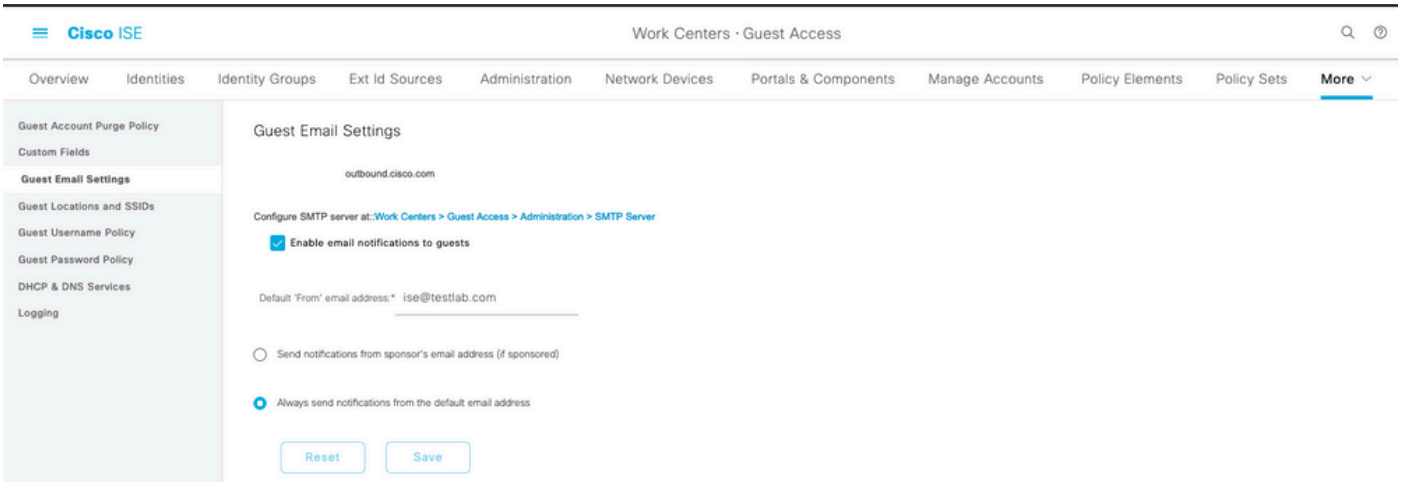

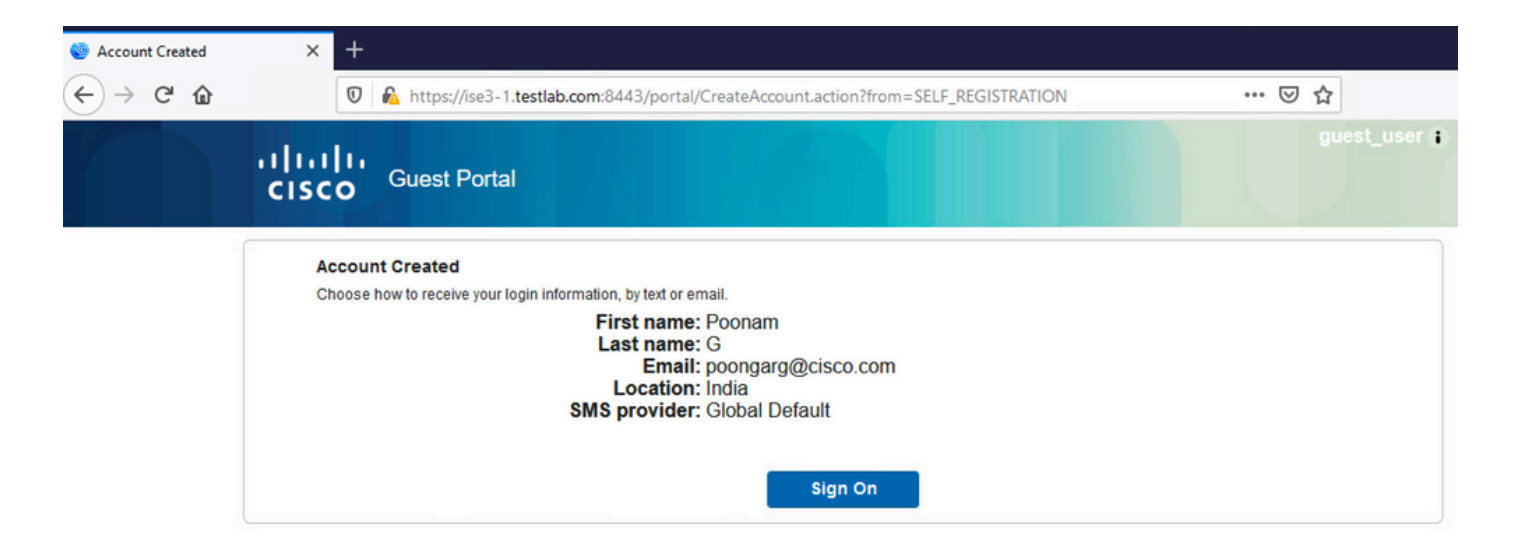

مسا يلقح ةلازإ متي ، نيدمتعم اونوكي نأب فويضلا ةبلاطم رايخ نيكمتب موقت نأ دعب حاجن ةحفص مسق يف تامولءملا هذه نيمضت نم ايئاقلت رورملا ةملكو مدختسملI ضرع متي ال ،ليفكان ا ةقفاوم ىلإ ةجاح كانه نوكي امدنع ،ببسل| اذهلو .يتاذل| ليجست ل .<br>مدقت ي تل| بيول| ةحفص ىلع يضارتفا لكشب فويضل| نيم دختسمل| دامتع| تانايب تامدخ ةطساوب اهمىلست بجي ،كلذ نم الدبو .هؤاشنإ مت دق باسحلا نأ راهظإل تامولعم لاسرإ مالعإ يف رايخلا اذه نيكمت بجي .ينورتكلإلا ديربلا وأ (SMS (ةريصقلا لئاسرلا .(SMS/ينورتكلإ ديرب ةمالع عضو) مسق مادختساب ةقفاوملا دنع دامتعالا تانايب

:ليفكلا ىلإ راطخإلل ينورتكلإ ديرب ميلست متي

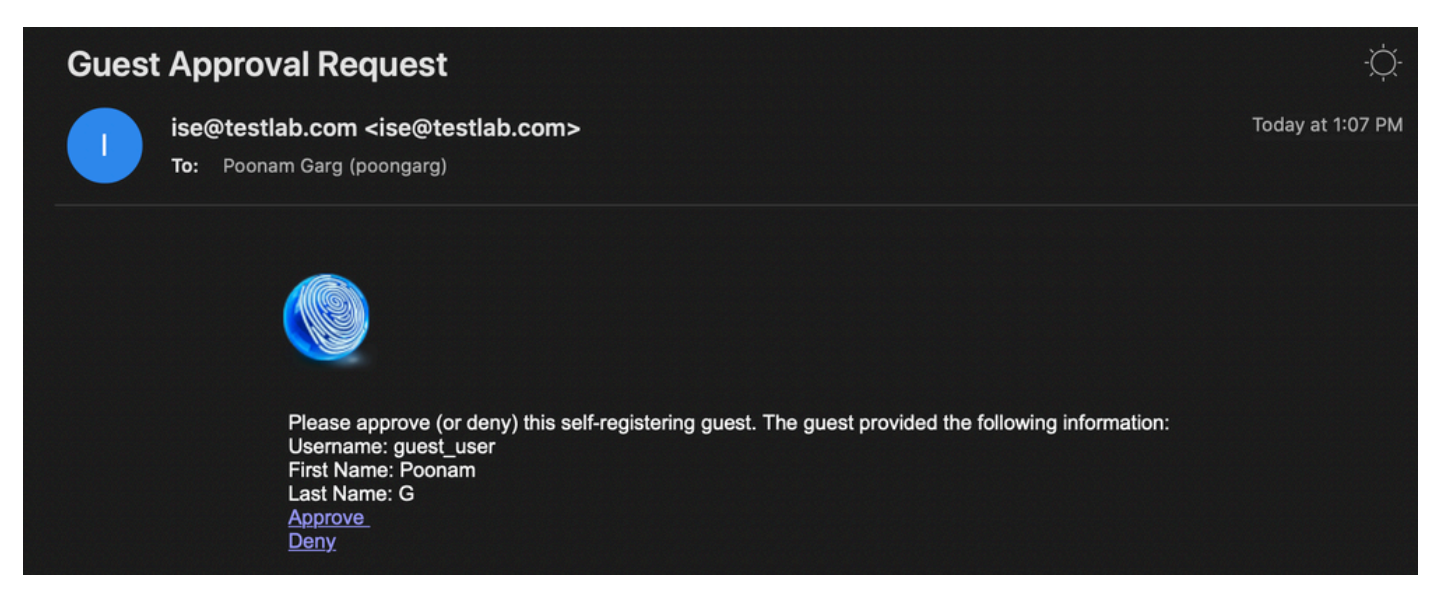

:باسحلا دامتءا متيو ليوفكل الخدم ىلء لخديو ةقفاوملا طبار ىلء رقن يليفككل

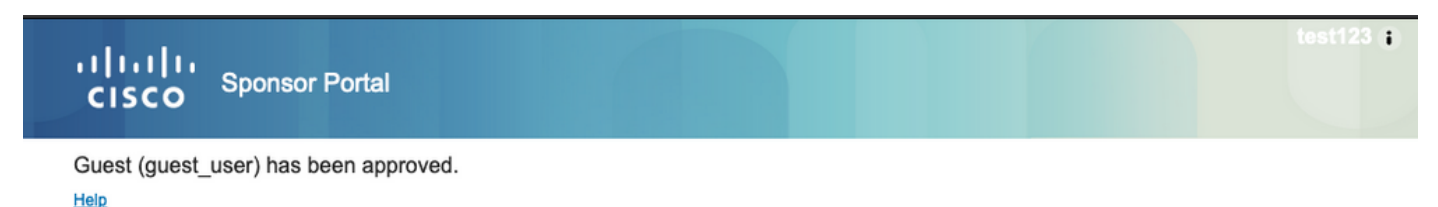

تانايب مادختساب) لوخدلا ليءجستب فيصض ل مدختسمل ل حامس ل متي ،ةطقننل هذه نم .(ةريصقل| ةيصنل| لئاسرل| وأ ينورتكلإل| ديربال| ربع اهيقلت مت يتل| دامتع|ل|

:قفدتل| اذه يف ةمدختسم ينورتكل| ديرب نيوانع ةثالث كانه ،ةصالخل| يف

- مدختسيو ليفككا باسح نم ذخؤي وا تباث لكشب اذه ديدحت متيو ."نم" ناونع مالعإ • تانايب ليصافتو (ةقفاوملل) ليفكل ايل على راطخإل ا:نم لكل ةبسنلاب نم ناونعك < في ضل الوصو < لمع ل زكارم نمض ءارجإل ااذه ني وكت متيو .فيض ل عل إدامت عال ا .فيضلل ينورتكلإلا ديربلا تادادعإ < تادادعإلا
- ةقفاوملل اباسح ەمالتساب ل $\omega$ فكلا غالبإل رمالI اذه مادختسإ متيو ."ىلإ" ناونع مالعإ  $\cdot$ لوصو) Access Guest > لمعلا زكارم نمض Guest لخدم يف اذه نيوكت متي .هيلع جذومن تادادعإ < لخدملا مسا < تانوكملاو في ضل ا تاباوب < في ضل اتاباوب < (فيض ل ينورتكلإلى ديربال يلء ةقفاومل بلط < ةقفاوملاب فويضل قوي العباد العام حلي .ىل!
- ةلاح يف .ليجستJl ءانثI فـيضلI مرختسملI ممدقي ام اذهو .فـيضلل "ىلإ" ناونع متي ،ينورتكJإلI ديربJيا مادختساب ةقفاوملI دنع دامتعالI تانايب مالعإ لاسرإ ديدحت مسا) دامتعال| تانايب ليصافت ىلع يوتحي يذل| ينورتكلإل| ديربال ميلست .فيضلا ىلإ (رورملا ةملكو مدختسملا

### SMS ةمدخ ربع دامتعالا تانايب ميدقت

:تارايخلا هذه نيوكت بجي .SMS ةطساوب فويضلا دامتعا تانايب ميلست اضيأ نكمي

:ليجستلا جذومن تادادعإ نمض SMS ةمدخ رفوم رتخأ 1.

☑ SMS Service Provider

Guests can choose from these SMS providers:

- **Global Default**
- □ T-Mobile
- **ZATT**
- □ Verizon
- □ ClickatellViaSMTP
- Orange
- □ Inmobile
- □ TheRingRingCompany
- □ Sprint
- **Z** NaaS

Guest see providers list only if multiple are selected

Configure SMS providers at:

Work Centers > Guest Access > Administration > SMS Gateway Providers

.SMS :مادختساب ةقفاوملا دنع دامتعالا تانايب مالعإ لاسرإ رايتخالا ةناخ ددح 2.

### Send credential notification upon approval using:

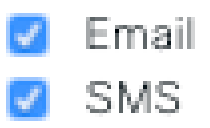

:ٻاسح ءاشنإ دنع رفوتملا رفوملا رايتخإ فيضلا مدختسملا نم ٻلطي مث .3

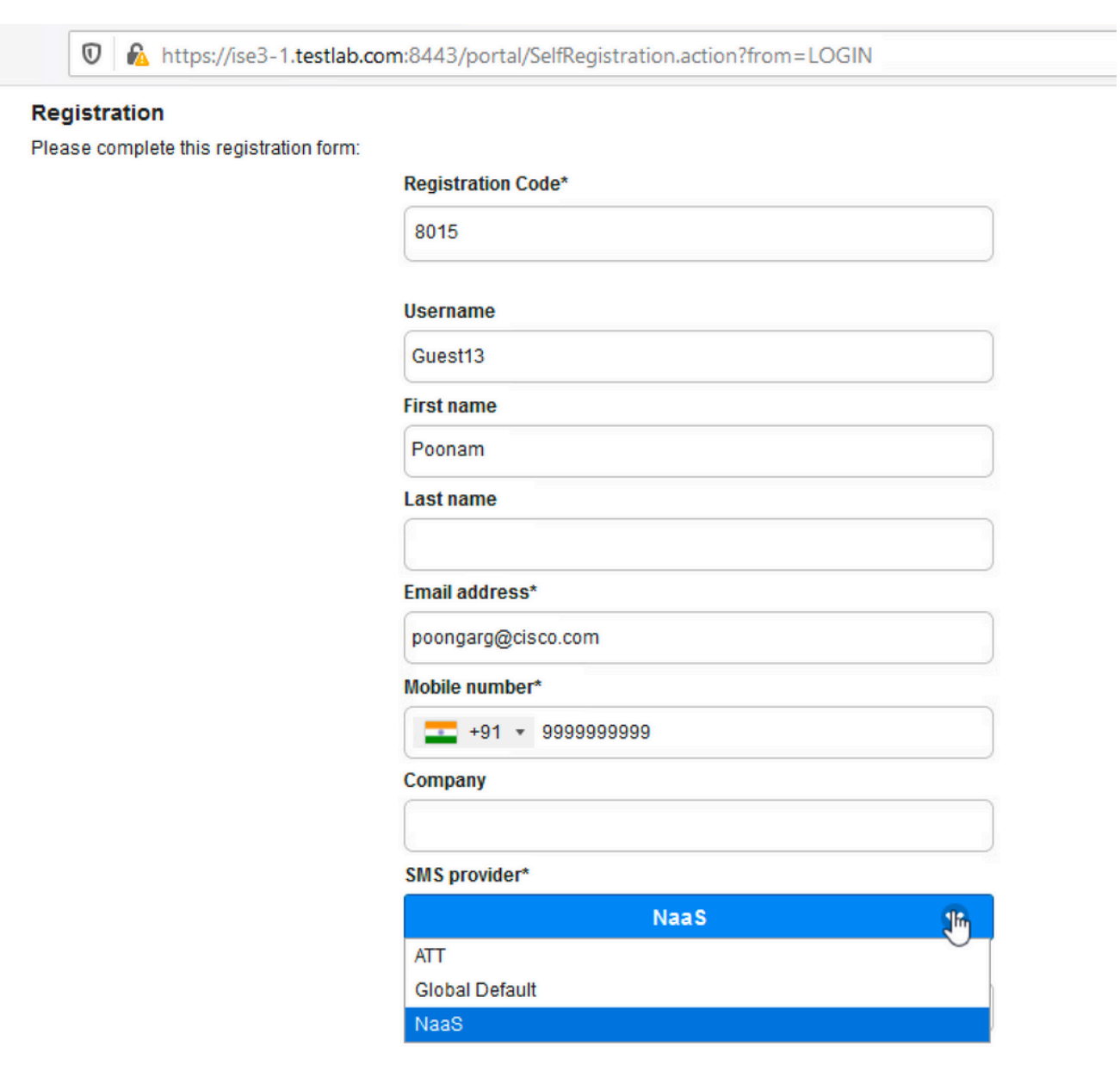

:فت|ەل| مقرو راتخمل| رفومل| م|دختس|ب SMS ةل|سر ميلست متي .4

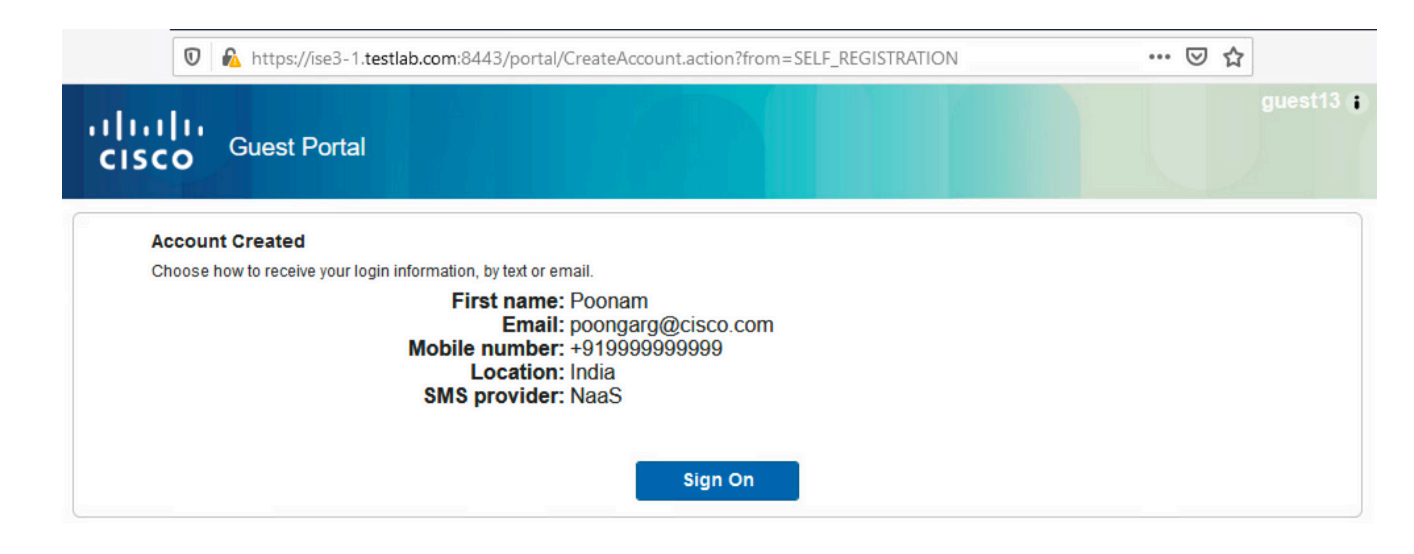

.SMS ةباوب < تادادعإلا < ماظنلا < ةرادإلا نمض SMS ةمدخ يرفوم نيوكت كنكمي 5.

# ةزهجأل| ليجست

نيمدختسملا دحأ موقي نأ دعب ةزهجألI ليجستب فويضلل حامسلI رايخلI ديدحت مت اذإ ،(AUP) ةبساحملاو ضي وفتلاو ةقداصمل الوكوتورب لوبقو لوخدل اليجستب فويضل ا :ةزەجألا لىيجست كنكمي

#### $\vee$  Guest Device Registration Settings

Automatically register guest devices

A message displays to guests when they reach the maximum number of supported devices.

Allow guests to register devices

You can set the maximum number of supported devices in the guest type settings.

Device information will be stored in the endpoint identity group specified in the guest type of the user logging in to this portal.

Configure guest types at:

Work Centers > Guest Access > Configure > Guest Types

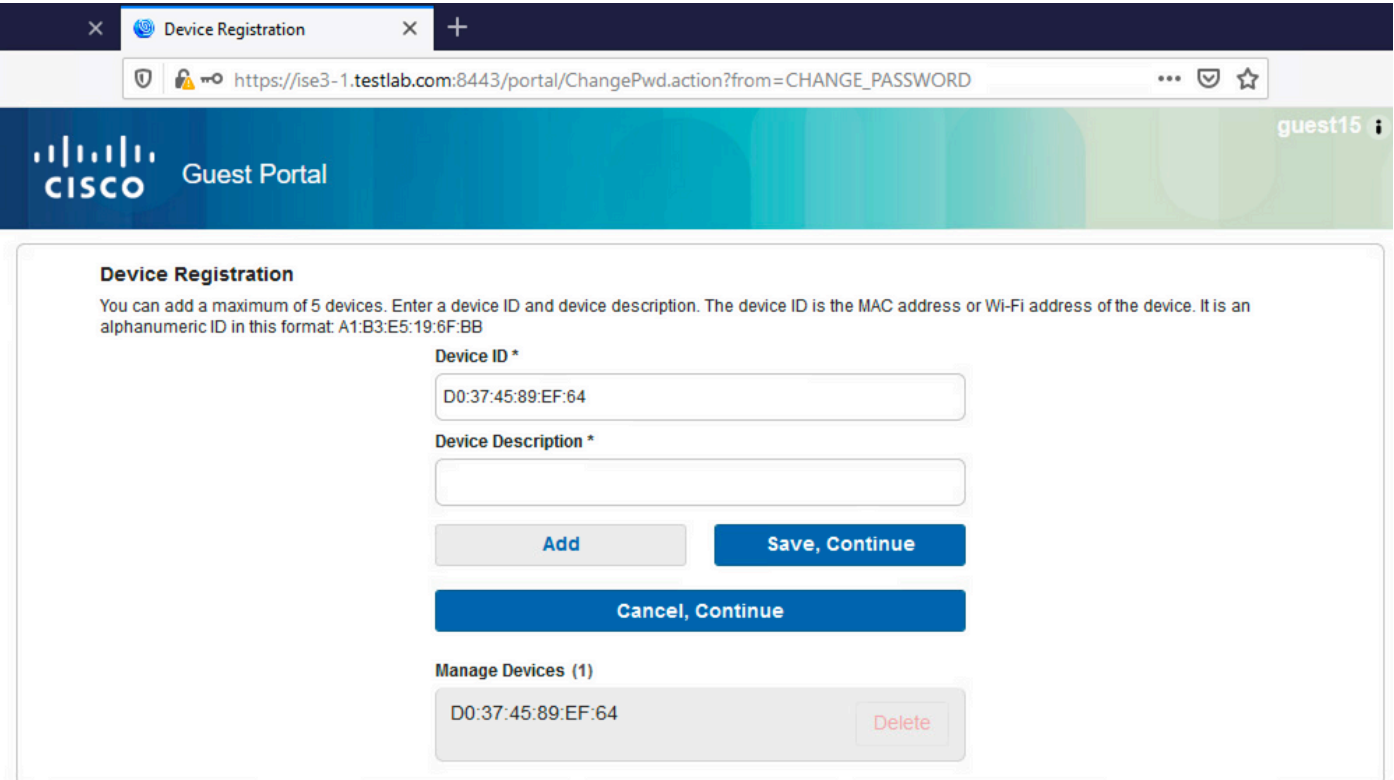

مت هنأل كلذو .(ةزهجألا ةرادإ ةمئاق يف وهو) لعفلاب ايئاقلت زاهجلا ةفاضإ تمت دق هنأ ظحال .ايئاقلت فويضلا ةزهجأ ليجست ديدحت

### ةيعضو

فويضلا نيمدختسملا ديوزت متيسف ،فيضلا زاهجلا قفاوت بلط رايخ ديدحت مت اذإ لوكوتورب لوبقو لوخدلا ليجست دعب (Agent Web/NAC (ةيعضولا ذيفنتب موقي ليكوب ليكولا ديدحتل ليمعلا دادمإ دعاوق ةجلاعمب ISE موقي .(ايرايتخإ زاهجلا ليجست ءارجإو) AUP عضول| ذيف $\sim$ تب ةطحمل| ىلع هليغشت متي يذل| ليك ول| موقي مث .هريفوت بجي يذل| ةلاح رييغتل CoA ةقداصم ةداعإ لسري يذلا ،ISE ىلإ جئاتنلا لاسرإو (عضولا دعاوقل اقفو) .رمألا مزل اذإ ليوختلا

:يلي امل ةهباشم ةلمتحملا ليوختلا دعاوق ودبت نأ نكمي

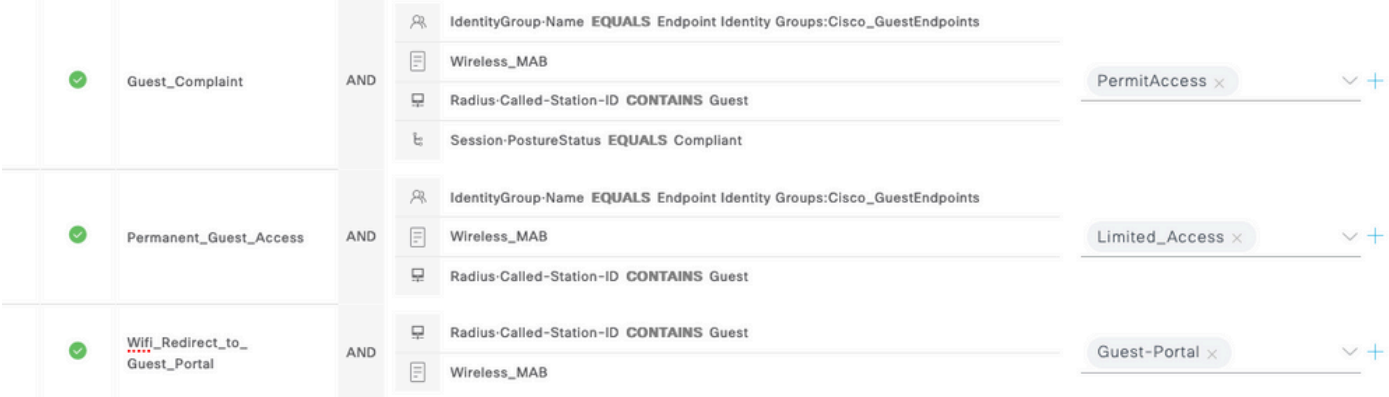

Self لخدم ىلإ مههيجوت ديعأ Authenticate\_Guest ةدعاق نوهجاوي نيذلا ددجلا نيمدختسملا لوأ CoA موقي ،لوخدلا ليجستو يتاذلا ليجستلاب مدختسملا موقي نأ دعب .Guest Register

عضول| ذيفنتال ةدودحم لوصو ةيناكمإب مدختسمل| ديوزت متيو ليوختال| ةلاح ري يغتب قفاوتو NAC ليكو ريفوت دعب الإ ىرخأ ةرم ضيوفتلا ةلاح رييغتب CoA موقت ال .ةجلاعملاو .تنرتنإلا ىلإ لوصولا ريفوت ىلع ةطحملا

:ةحيحص|ل لي معلا دي وزت دعاوق دوجو مدع عضول| يف ةي جذومنل| لكاشمل| نمضتت

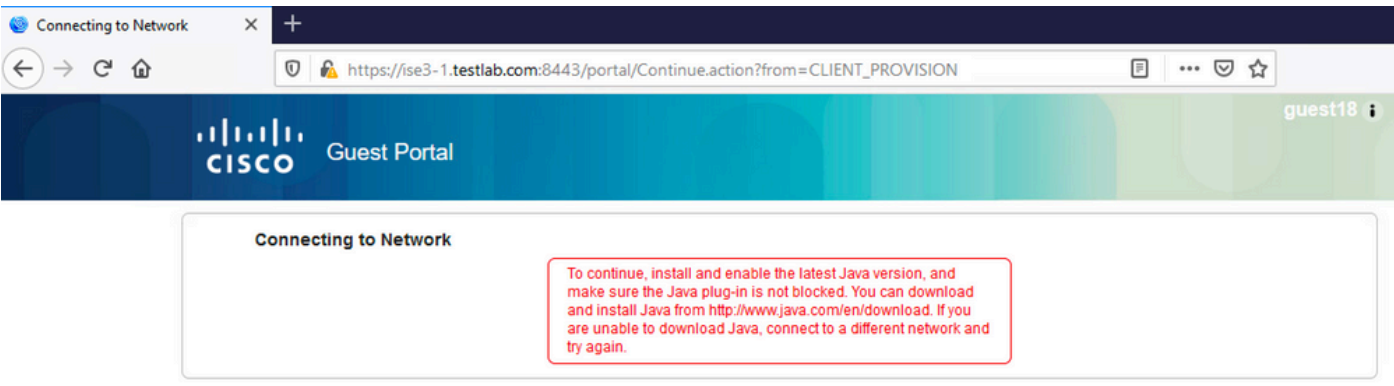

:log.guest فلم صحفب تمق اذإ اذه ديكأت اضيأ نكمي

### <#root>

2020-11-09 09:23:32,157 ERROR [https-jsse-nio-10.106.32.25-8443-exec-7][] guestaccess.flowmanager.step.g

### دويب

نكميف ،ةكبشلا رايخ ىلع ةيصخش ةزهجأ مادختساب نيفظوملل حامسلا ديدحت مت اذإ ليجستو BYOD قفدت ربع رورملا ةباوبلا هذه نومدختسي نيءذل ةقارشلا يمدختسمل ذئني .ءيش يأ دادعإلىا اذه ريغي ال ،فويضلا نيمدختسملل ةبسنلاب .ةيصخشلا ةزهجألI

؟"فويضك ةباوبلا نومدختسي نيذلا نوفظوملا" ينعي اذام

ةيوهلا نزخم مادختساب فويضلا تاباوب نيوكت متي ،يضارتفا لكشب Guest Portal Sequence:

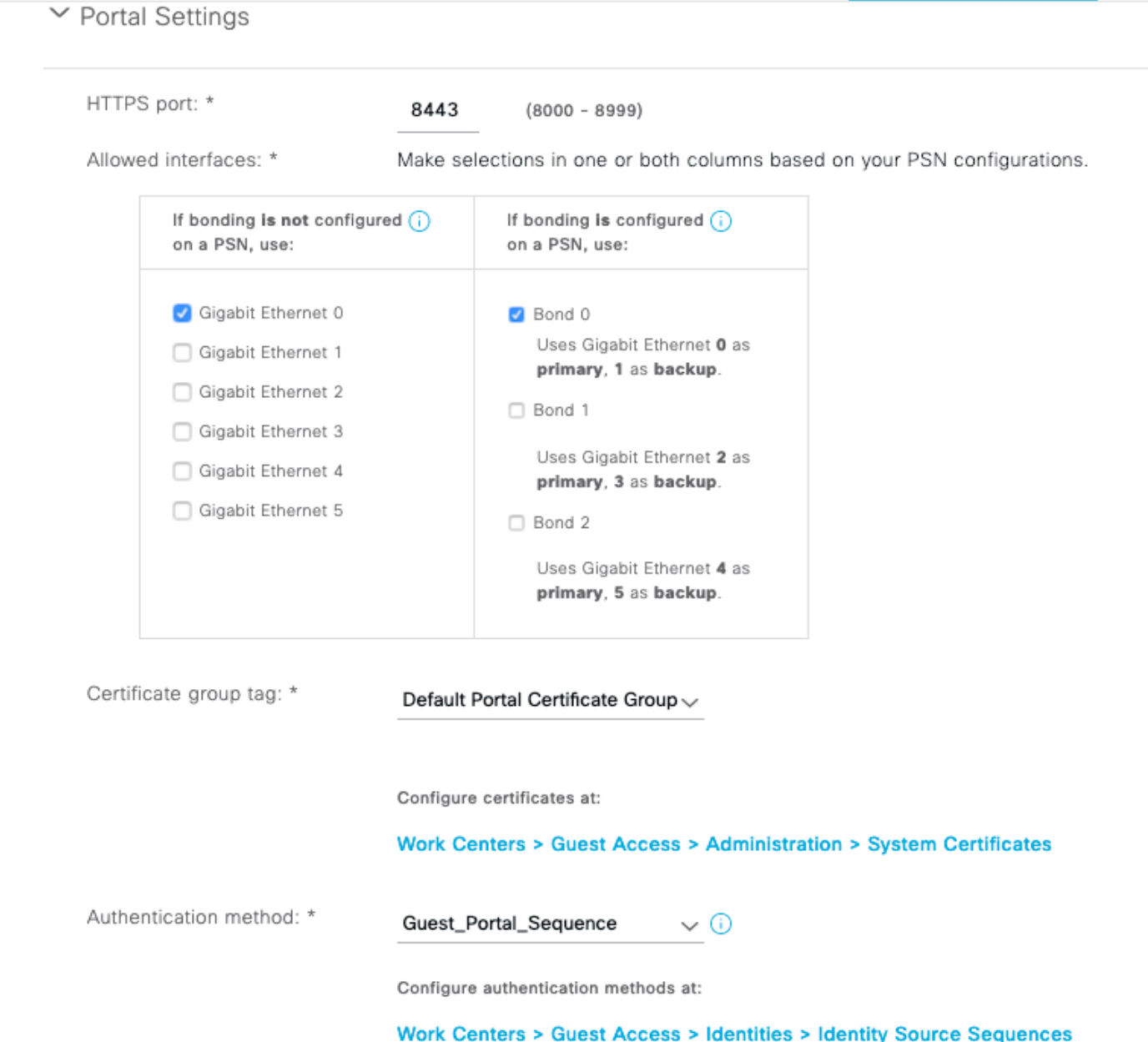

لبق) الوأ نييلخادلا نيمدختسملا لواحي يذلا يلخادلا نيزختلا لسلست وه اذه اهتعباتم متيس ةمدقتملا تادادعإلI نأل ارظن ،AD دامتعا تانايب مث (فويضلI نيمدختسملI ،ةقداصملل ددحم ةيوه نزخم ىلإ لوصول نكمي ال امدنع لسلستلا يف يلاتلا رجتملا ىلإ .ةباوبـلا ىلإ لوخدلا ليجست AD دامتعا تانايب وأ ةيلخاد دامتعا تانايب هيدل فظومل نكمي

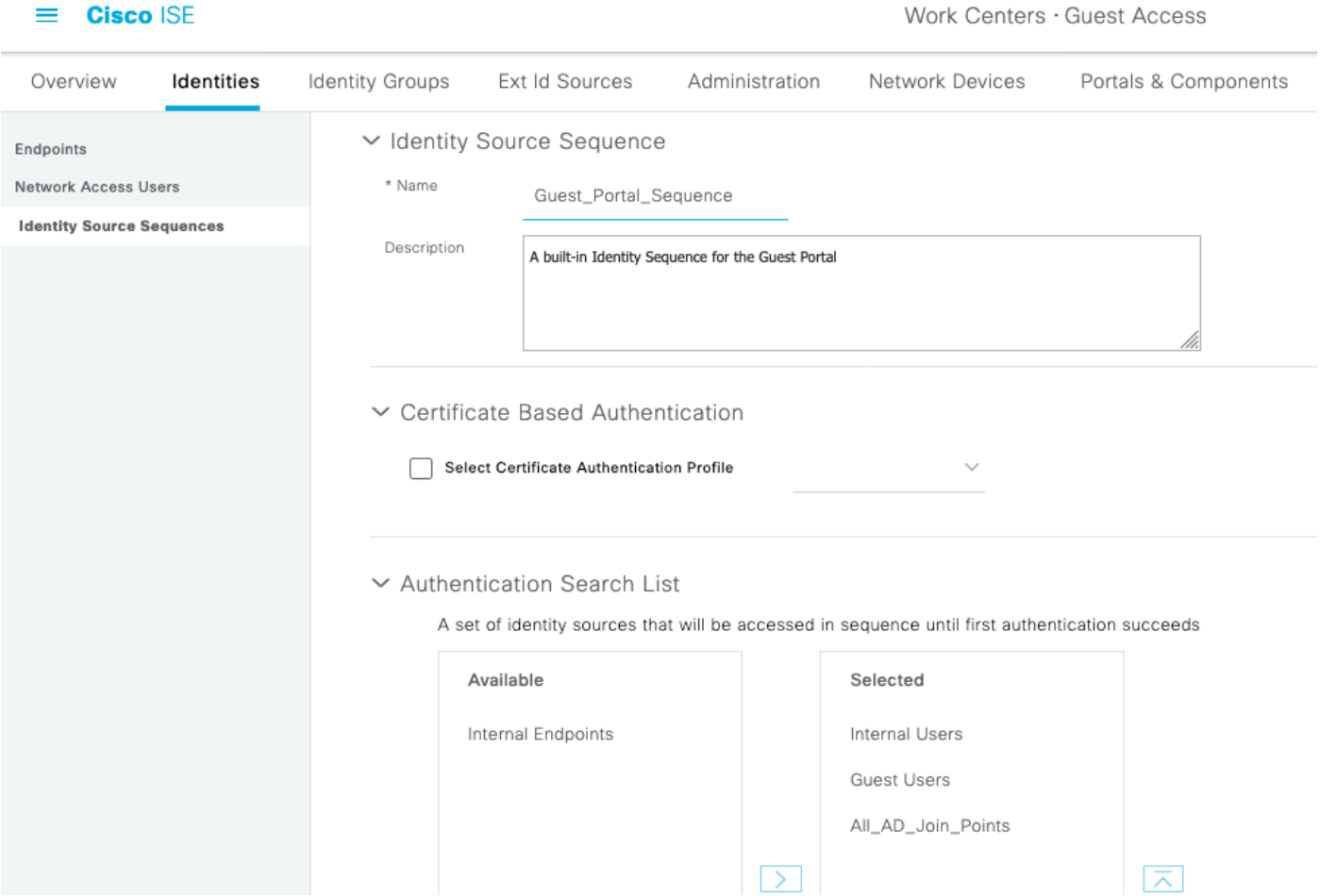

نزخم يف ةفرعم دامتعا تانايب مدختسملا مدقي ،فيضلا لخدم ىلع ةلحرملا هذه يف :BYOD هيجوت ةداعإ ثدحتو Directory Active وأ نييلخادلا نيمدختسملا

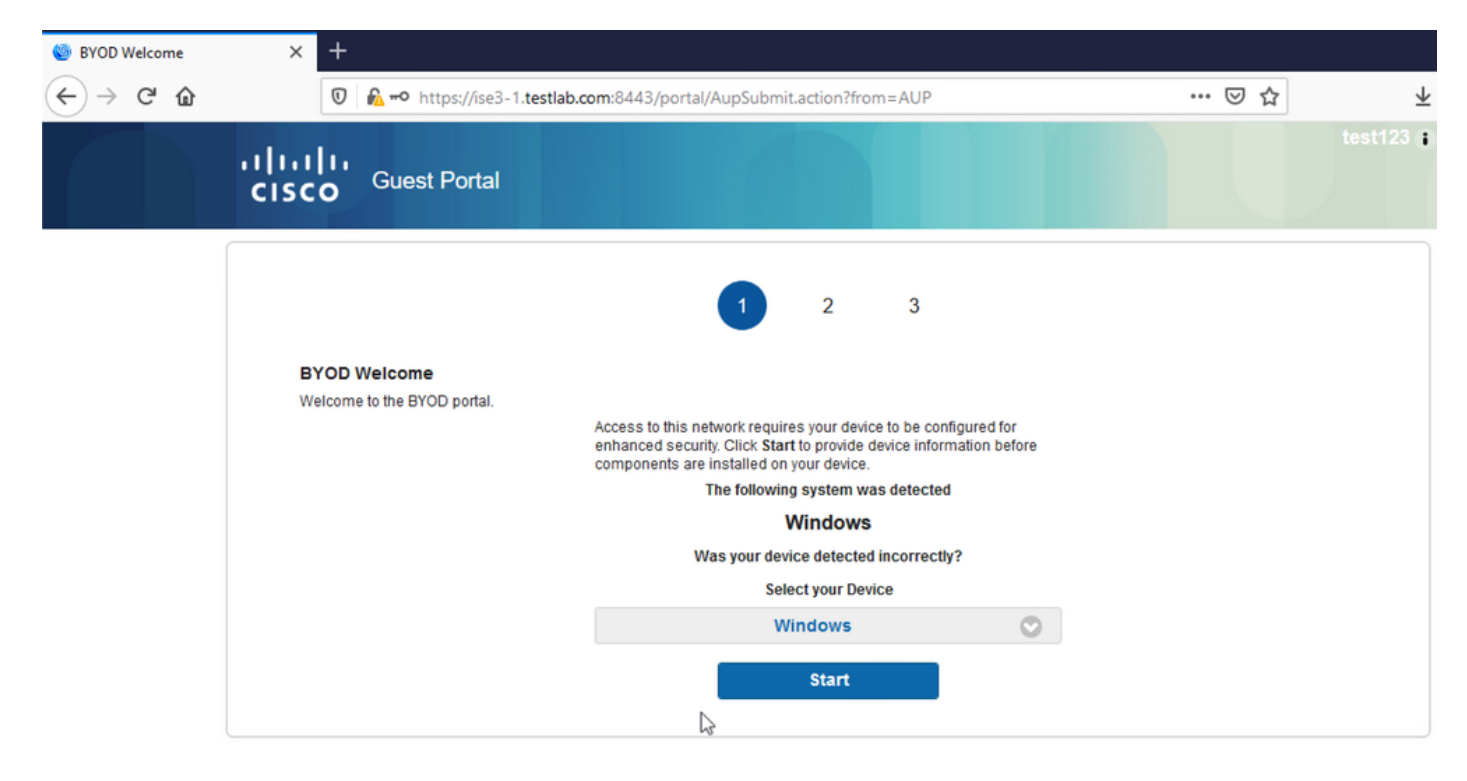

.ةيصخشلا ةزهجألل BYOD ذيفنت ةكرشلا يمدختسمل نكمي ةقيرطلا هذهب

،ةيلخادلا AD/Users دامتعا تانايب نم الدب Users Guest دامتعا تانايب ريفوت متي امدنع .(BYOD نودب) يداعلا قفدتلا ةعباتم متي هنإف

# VLAN ةكبش رييغت

مزلي .ديدجتو قالطإل DHCP لغشي يذلاو ،افاج قيبطت وأ ActiveX ليغشتب كل حمسي وهو ال ،MAB مادختسإ دنع .ةياهنلا ةطقنل VLAN ةكبش رييغت ليغشتب CoA موقت امدنع اذه VLAN ةكبش رييغت وه نكمم لح .VLAN ةكبش يف رييغت يأ ةياهنلا ةطقن كردت قيبطتلا ربع ديدج IP ناونع بلط وه رخآ رايخ .NAC ليكو مادختساب (DHCP ديدجت/رادصإ) .ديدجتال/CoA/رادصإلا نيب ريخأت نيوكت نكمي .بيولI ةحفص ىلع هعاجرإ مت يذلI ريغصلI .ةلومحملا ةزهجألل موعدم ريغ رايخلا اذه

# ةلص تاذ تامولعم

- [Posture Services ىلع Cisco ISE Configuration Guide](/content/en/us/support/docs/security/identity-services-engine/116143-config-cise-posture-00.html)
- [ةيوهلا تامدخ كرحم عم يكلساللا BYOD](http://www.cisco.com/image/gif/paws/113476/wireless-byod-ise-00.pdf)•
- [BYOD نيوكت لاثمل SCEP ISE معد](http://www.cisco.com/c/ar_ae/support/docs/security/identity-services-engine-software/116068-configure-product-00.html) •
- كر<u>حمو (WLC) ةيكلسالI LAN ا ةكبش ىلع ةيزكرمل</u>ا ب<u>يولI ةقداصم نيوكت ىلء لاثم</u> [\(ISE \(ةيوهلا فشك تامدخ](/content/en/us/support/docs/security/identity-services-engine/115732-central-web-auth-00.html)
- ي<u>ف مكحتلا رصنع ىلء FlexConnect APs لوصول</u>ا <u>طاقن عم بيولل ةيزكرملا ةقداصملا</u> [ISE نيوكت لاثم عم \(WLC \(ةيكلساللا ةيلحملا ةكبشلا](https://www.cisco.com/c/ar_ae/support/docs/security/identity-services-engine/116087-configure-cwa-wlc-ise-00.html)
- [Systems Cisco تادنتسملاو ينقتلا معدلا](http://www.cisco.com/cisco/web/support/index.html?referring_site=bodynav) •

ةمجرتلا هذه لوح

ةي الآلال تاين تان تان تان ان الماساب دنت الأمانية عام الثانية التالية تم ملابات أولان أعيمته من معت $\cup$  معدد عامل من من نيمدخت في ميدان أول العامل م امك ققيقا الأفال المعان المعالم في الأقال في الأفاق التي توكير المالم الما Cisco يلخت .فرتحم مجرتم اهمدقي يتلا ةيفارتحالا ةمجرتلا عم لاحلا وه ىل| اًمئاد عوجرلاب يصوُتو تامجرتلl مذه ققد نع امتيلوئسم Systems ارامستناء انالانهاني إنهاني للسابلة طربة متوقيا.